# **Deployment Guide** Release 2303 – März 2023

maiConnect for SAP S4/HANA®

cxAddOns

Vorstellung Promotion

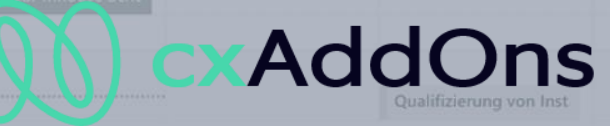

Anruf Angebot abstimn

Global AddOn specialist for Enterprise Software.

Other calendars

People's calendars +

 $11$ 

Vorbereitung Technisch

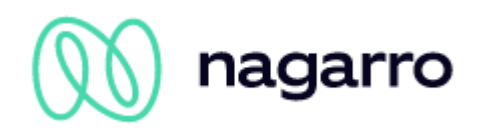

# Inhaltsverzeichnis

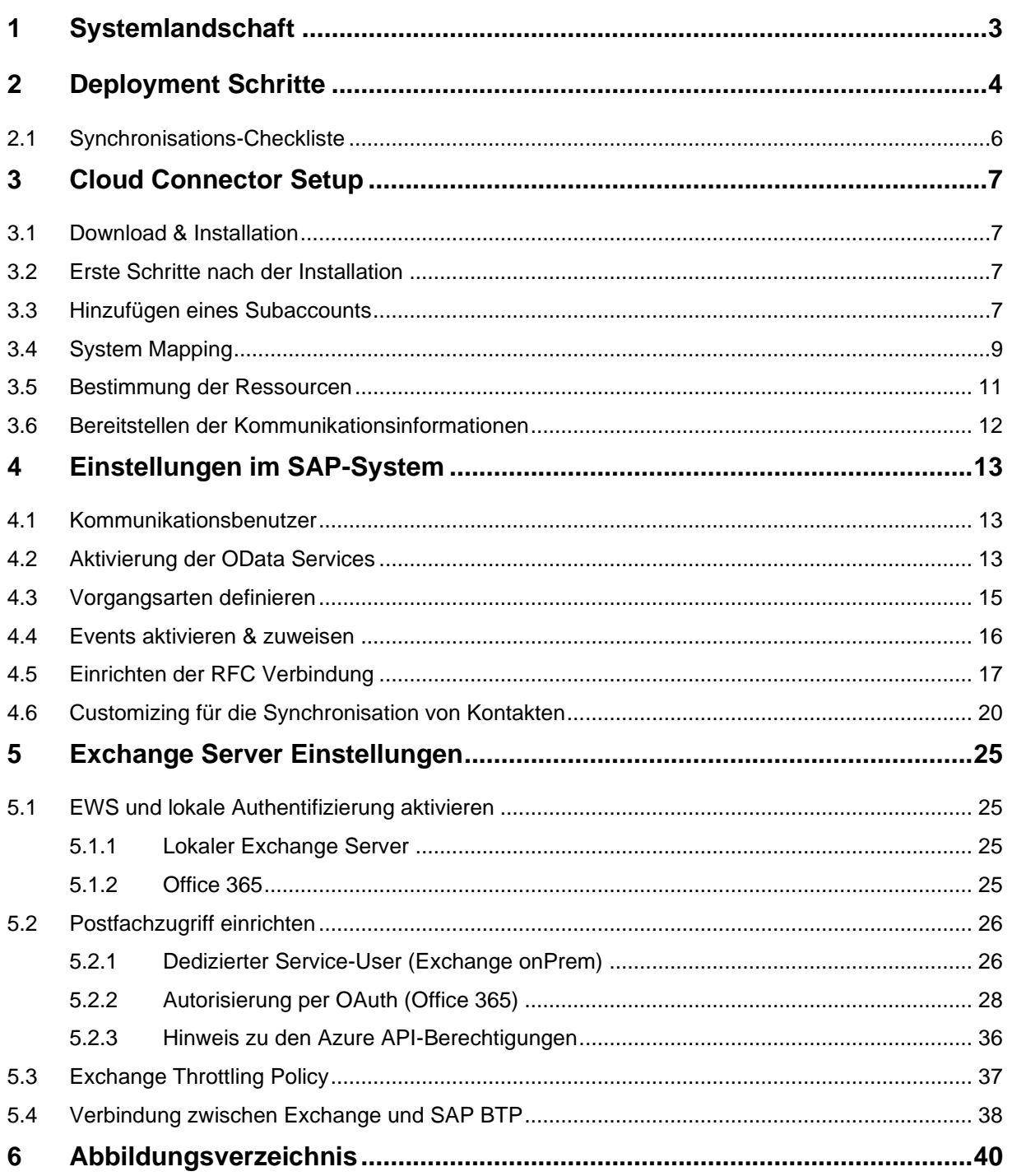

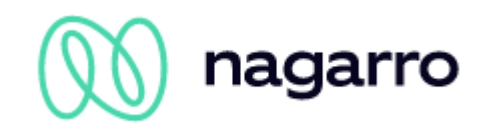

# <span id="page-2-0"></span>**1 Systemlandschaft**

maiConnect@S4 wird auf der SAP Business Technology Plattform (SAP BTP) gehostet. Für den Datenaustausch zwischen SAP S/4HANA onPrem und Microsoft Exchange (inkl. Office 365) verwendet es die Standard-Schnittstellen der SAP und Microsoft.

Die Kommunikation von SAP S/4HANA in Richtung SAP BTP geschieht über eine RFC-Verbindung. Wird ein Objekt in SAP S/4HANA angelegt/verändert/gelöscht, wird ein Event getriggert und eine hinterlegte maiConnect@Cloud URL aufgerufen.

Aus Richtung SAP BTP kommuniziert maiConnect über einen Cloud Connector mit Standard-OData-Services. Weitere, von maiConnect benötigte OData-Services, werden über einen Transport ins S/4HANA System eingespielt.

Der Anwender kommuniziert über den Microsoft Outlook Client ebenfalls mit dem Microsoft Exchange Server und erhält so sämtliche Termine, Aufgaben und Kontakte.

Durch die direkte Kommunikation von maiConnect@S4 mit dem Microsoft Exchange Server ist es auch möglich, dass Termine, Aufgaben und Kontakte direkt auf sämtlichen Exchange kompatiblen Endgeräten wie z.B. iPhone oder Tablet zur Verfügung gestellt werden.

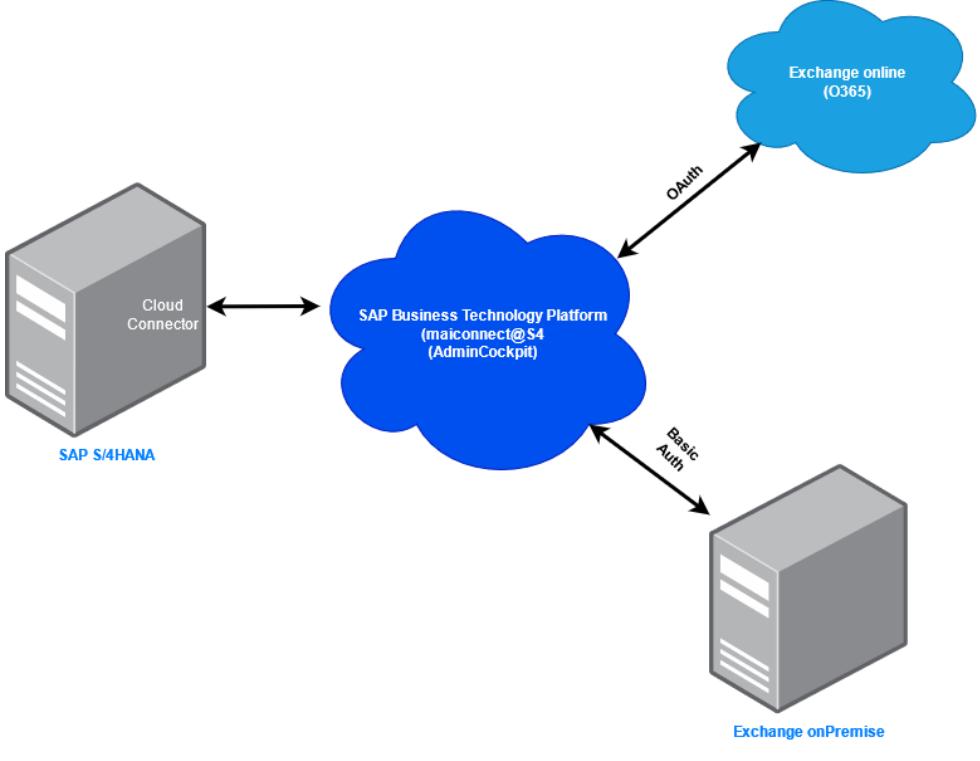

**Abbildung 1: Systemlandschaft**

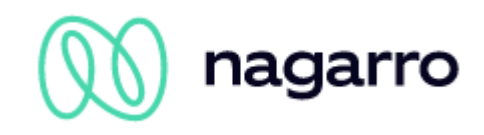

# <span id="page-3-0"></span>**2 Deployment Schritte**

In diesem Kapitel werden die grundsätzlichen Schritte für ein maiConnect@S4 Deployment beschrieben. Hier ein Überblick über die einzelnen Schritte und deren Abfolge.

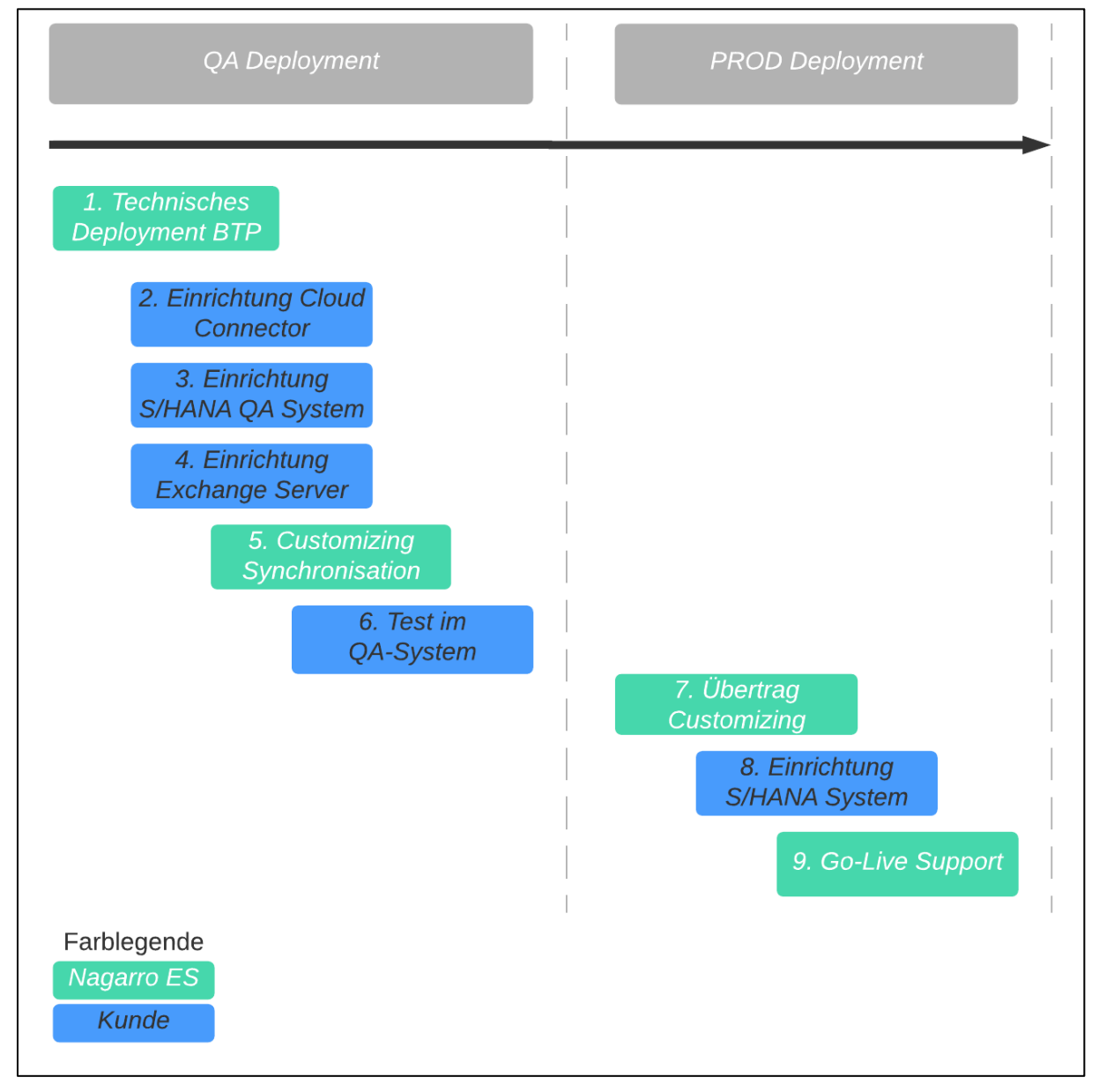

**Abbildung 2: Deployment Abfolge**

Was bei den jeweiligen Schritten getan werden muss, ist hier weiter erklärt. In den folgenden Kapiteln finden Sie eine detaillierte Beschreibung zu jedem Schritt.

1. Die maiConnect Applikation wird auf der SAP BTP gehostet. Das dort notwendige technische Deployment für die QA und PROD-Umgebung wird von Nagarro ES durchgeführt.

Aus diesem Schritt ergeben sich die Subaccount IDs für den Cloud Connector.

2. Die Einrichtung des SAP Cloud Connectors für die QA- und PROD-Umgebung wird in der Systemlandschaft des Kunden durchgeführt. Da hierfür ein Netzwerkzugriff notwendig ist, muss diese Einrichtung vom Kunden gemacht werden. Sofern Nagarro ES ein Netzwerkzugriff per VPN o.ä. gewährt wird, kann dieser Schritt auch von Nagarro ES gemacht werden. Diese Einrichtung ist in Kapitel [3](#page-6-0) beschrieben.

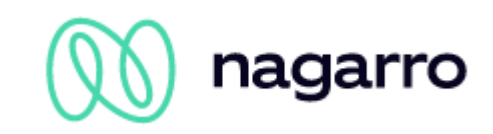

Damit die Kommunikation zwischen den Systemen hergestellt werden kann, müssen der Nagarro ES verschiedene Informationen bereitgestellt werden. Siehe dazu Kapitel [3.6.](#page-11-0)

3. Im SAP S/4HANA System müssen verschiedene Einrichtungen gemacht werden. Auch hier gilt: Diese Einrichtung muss vom Kunden gemacht werden und kann nur bei Bereitstellung eines Netzwerkzugriffs von Nagarro ES durchgeführt werden.

Neben der technischen Einrichtung muss hier vor allem vom Fachbereich des Kunden definiert werden, welche Vorgangsarten für die Synchronisation in Frage kommen. Siehe Kapitel [4.3.](#page-14-0)

Für die Einrichtung der RFC-Verbindung liefert Nagarro ES die URL zum maiConnect System. Siehe Kapitel [4.5.](#page-16-0)

4. Die Einrichtung des Exchange Servers muss vom Kunden durchgeführt werden. Dies ist in Kapite[l 5](#page-24-0) beschrieben. Abhängig davon, was für ein Exchange Server beim Kunden im Einsatz ist, muss entweder die Einrichtung für ein Exchange onPrem (Kapite[l 5.2.1\)](#page-25-1) oder Office 365 (Kapitel [5.2.2\)](#page-27-0) durchgeführt werden.

Grundsätzlich unterstützt maiConnect aber auch mehrere Exchange Umgebungen. Dies ist z.B. dann relevant, wenn maiConnect in unterschiedlichen Ländern eingesetzt werden soll, die einen eigenen Exchange Server haben.

5. Wenn die Schritte bis hierher durchgeführt wurden, dann kann die Synchronisation eingerichtet werden. Dies wird bei einem Meeting mit Nagarro ES und Kollegen des Kunden-Fachbereichs gemacht. Bei diesem Meeting kann die Synchronisation getestet werden. Voraussetzung dafür ist das Bereitstellen eines S/4HANA Beispiel-Users, der ein gültiges E-Mail-Postfach hat.

Bitte prüfen Sie vor diesem Meeting die untenstehende Synchronisations-Checkliste.

Zusätzlich muss vom Kunden ein oder mehrere Verantwortliche für die Administration von maiConnect benannt werden. Bei einem weiteren Meeting werden dann die AdminCockpit Einstellungen geschult.

- 6. Bei diesem Schritt hat der Kunde die Möglichkeit die Synchronisation zu testen. Eventuelle Änderungen an den Synchronisationseinstellungen können durchgeführt werden.
- 7. Vor dem Go-Live überträgt Nagarro ES die Administrations-Einstellungen in das PROD-System. Damit wird sichergestellt, dass die Einstellungen zu diesem Zeitpunkt im QA- und PROD-System identisch sind.
- 8. In diesem Schritt werden die Einstellungen im S/4System vom Kunden in das produktive S/4HANA System übertragen.
- 9. Beim Go-Live werden die Business-User zum maiConnect AdminCockpit hinzugefügt. Über den maiConnect-Support unter [support@cxaddons.com](mailto:support@cxaddons.com) können Probleme gemeldet werden.

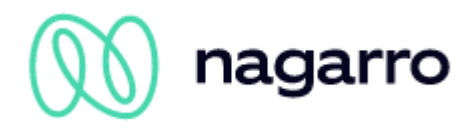

# <span id="page-5-0"></span>**2.1 Synchronisations-Checkliste**

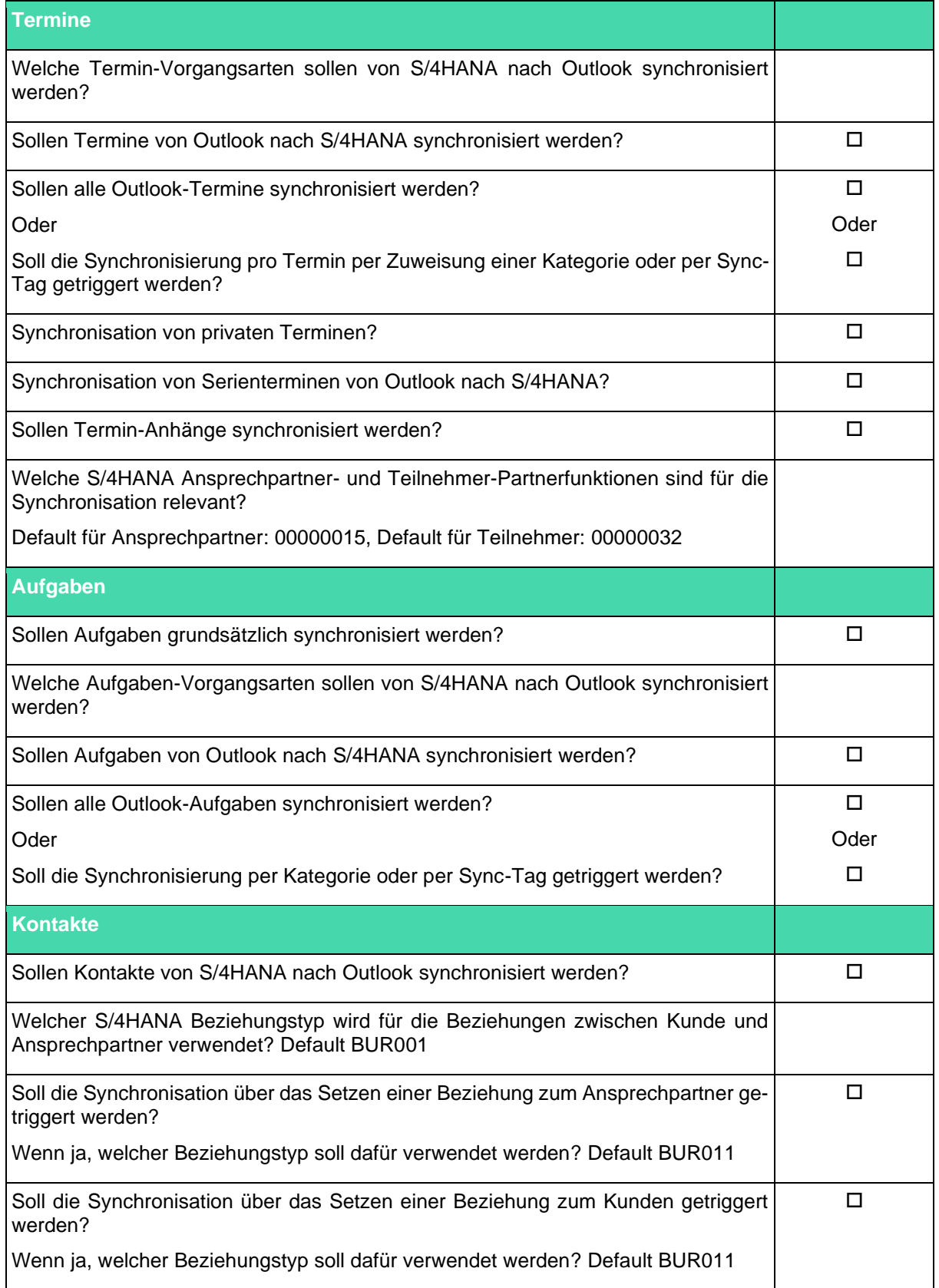

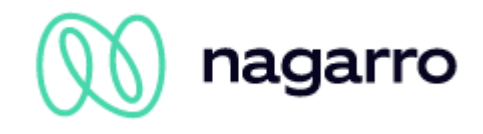

# <span id="page-6-0"></span>**3 Cloud Connector Setup**

Allgemeine Informationen zum Cloud Connector (Voraussetzungen, Installation, …) finden sich unter: [https://help.sap.com/viewer/cca91383641e40ffbe03bdc78f00f681/Cloud/en-](https://help.sap.com/viewer/cca91383641e40ffbe03bdc78f00f681/Cloud/en-US/e6c7616abb5710148cfcf3e75d96d596.html)[US/e6c7616abb5710148cfcf3e75d96d596.html](https://help.sap.com/viewer/cca91383641e40ffbe03bdc78f00f681/Cloud/en-US/e6c7616abb5710148cfcf3e75d96d596.html)

# <span id="page-6-1"></span>**3.1 Download & Installation**

Der Cloud Connector muss in der Systemumgebung installiert werden, in der auch das S4 System läuft. Laden Sie dazu die passende Installationsdatei von<https://tools.hana.ondemand.com/#cloud> herunter, starten Sie die Installation und folgen Sie den Anweisungen des Installationsprogramms.

# <span id="page-6-2"></span>**3.2 Erste Schritte nach der Installation**

Sobald die Installation erfolgreich abgeschlossen wurde, können Sie die weiteren Einstellungen unter der URL [https://local](https://localhost:8443/)[host:8443/](https://localhost:8443/) treffen (ersetzen Sie den Port 8443 entsprechend, falls Sie während der Installation des Programms einen anderen Port angegeben haben). Die Zugangsdaten für den ersten Login lauten:

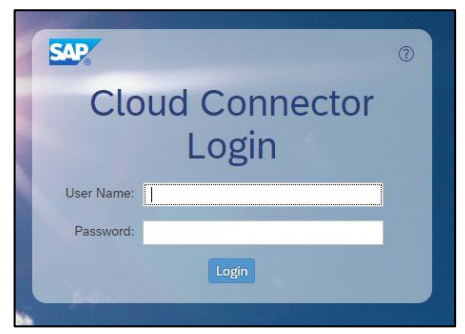

#### **Benutzer:** Administrator

#### **Passwort:** manage

Direkt nach dem ersten Login müssen Sie das Initialkennwort ändern. Falls nicht anders vorgegeben wählen Sie bitte "Master" als Installationstyp:

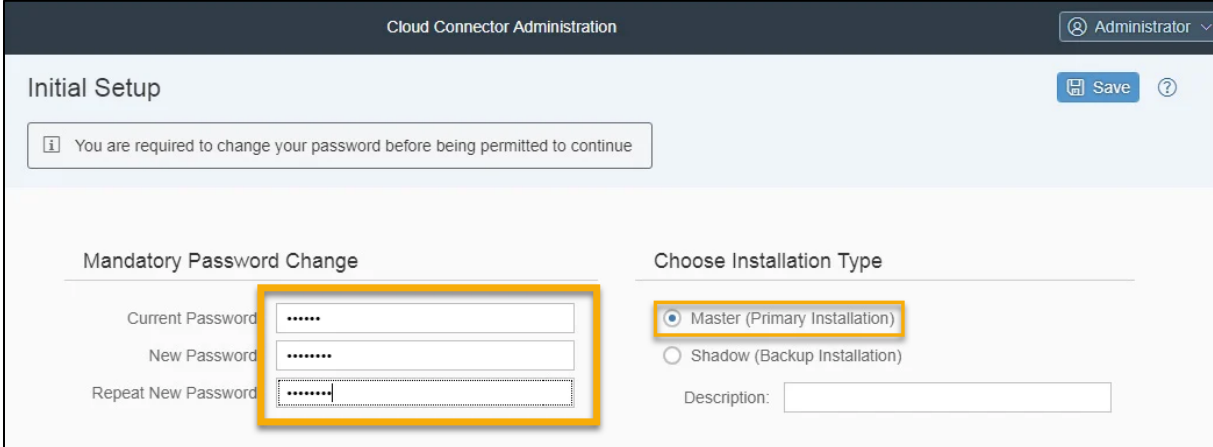

**Abbildung 4: Cloud Connector - Ändern des Initialkennworts & Wahl des Installationstyps**

# <span id="page-6-4"></span><span id="page-6-3"></span>**3.3 Hinzufügen eines Subaccounts**

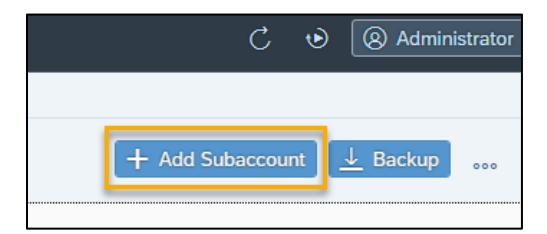

Wenn Sie den Cloud Connector gerade erst installiert haben und sich zum ersten Mal einloggen, sollten Sie im nächsten Schritt automatisch aufgefordert werden, einen Subaccount zu bestimmen. Falls das nicht so ist, können Sie über die Schaltfläche "+ Add Subaccount" rechts oben einen Subaccount hinzufügen.

**Abbildung 5: Cloud Connector - Hinzufügen**

**Abbildung 3: Cloud Connector - Login**

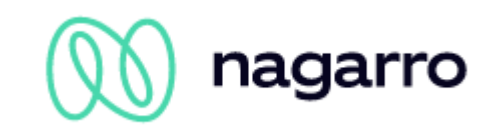

Im Folgenden werden die einzelnen Felder näher beschrieben. Bitte beachten Sie, dass die Felder, die mit einem roten Asterisk (\*) markiert sind, Pflichtfelder sind:

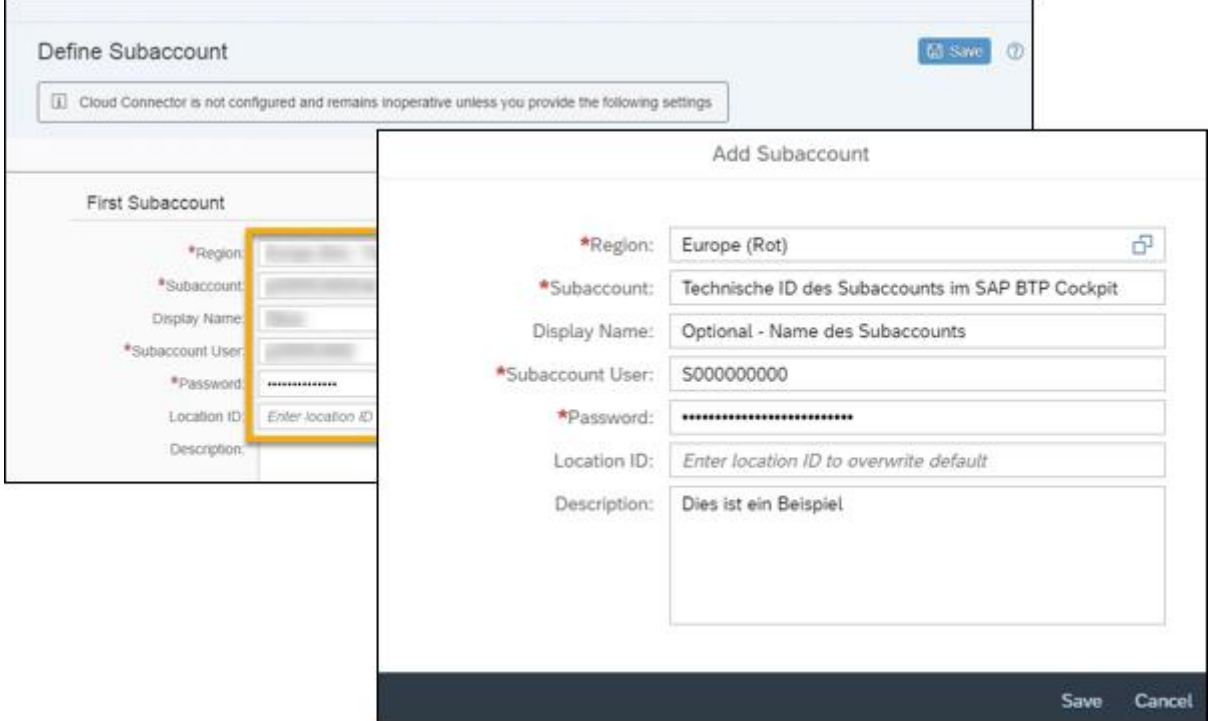

**Abbildung 6: Cloud Connector – Hinzufügen eines Subaccounts**

<span id="page-7-0"></span>**Region:** Sofern von Nagarro ES nicht anders vorgegeben, wählen Sie hier die Region *Europe (Rot).*

**Subaccount:** Hier tragen Sie die technische ID des Subaccounts aus dem SAP BTP Cockpit ein. Diese erhalten Sie von Nagarro ES.

**Display Name:** Optionales Feld. Vergeben Sie hier bei Bedarf einen internen Namen für den verbundenen Subaccount.

**Subaccount User:** Benutzer ID Ihres P- oder S-Users.

Bitte beachten Sie, dass die SAP im Cloud Connector keine technischen Kommunikationsbenutzer unterstützt, sondern ein normaler P-/S-User verwendet werden muss.

**Password:** Passwort des darüber eingetragenen Benutzers.

**Location ID:** Nicht relevant

**Description:** Optional. Tragen Sie bei Bedarf eine Kurzbeschreibung ein.

Mit dem Speichern wird der Subaccount hinzugefügt und wenn alles korrekt ablief, wird die folgende Übersichtsseite angezeigt:

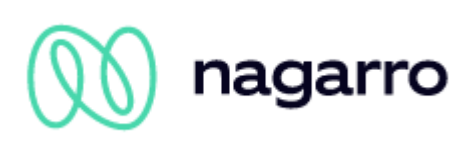

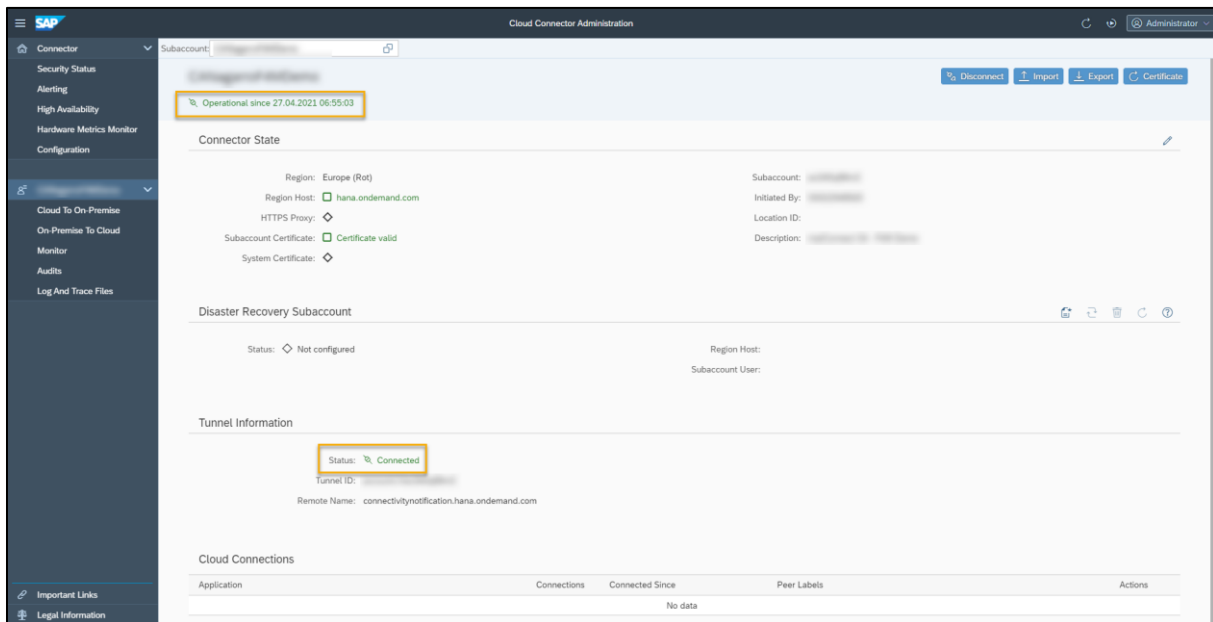

**Abbildung 7: Cloud Connector – Subaccount erfolgreich hinzugefügt**

<span id="page-8-1"></span>Bitte beachten Sie diese SAP-Note, falls es zu dem http Fehler 417 kommt:

<https://me.sap.com/notes/0002461997>

# <span id="page-8-0"></span>**3.4 System Mapping**

Nun wählen Sie für den gerade hinzugefügten Subaccount den Menüpunkt "Cloud To On-Premise" aus und fügen über die "+" Schaltfläche ein System Mapping hinzu.

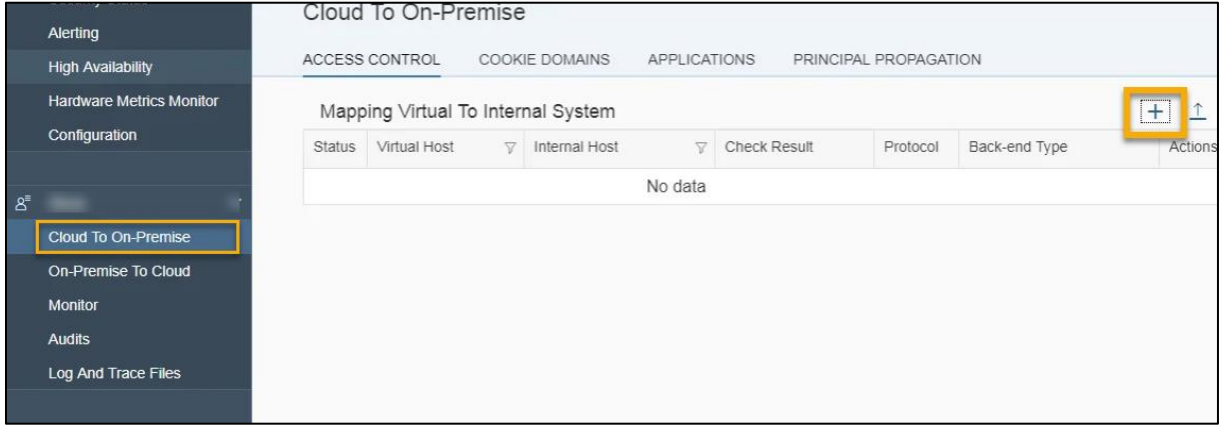

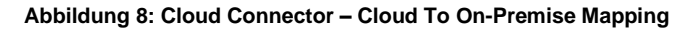

<span id="page-8-2"></span>Klicken Sie sich nun durch die Dialogfolge und wählen für die jeweiligen Parameter folgende Werte aus:

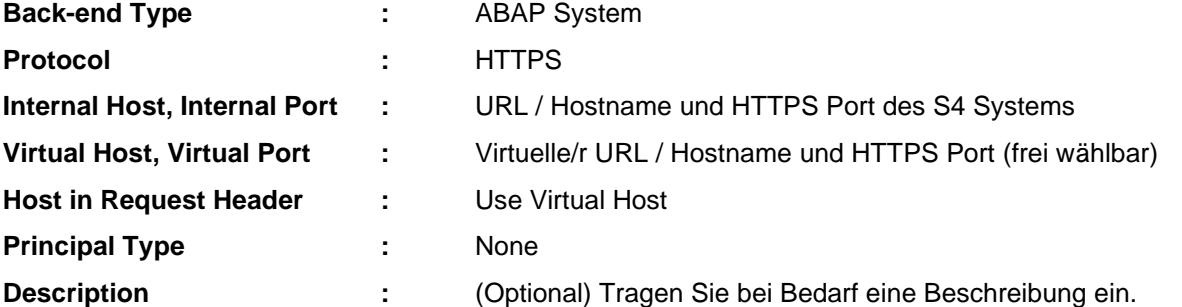

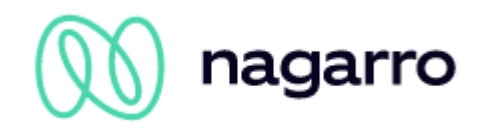

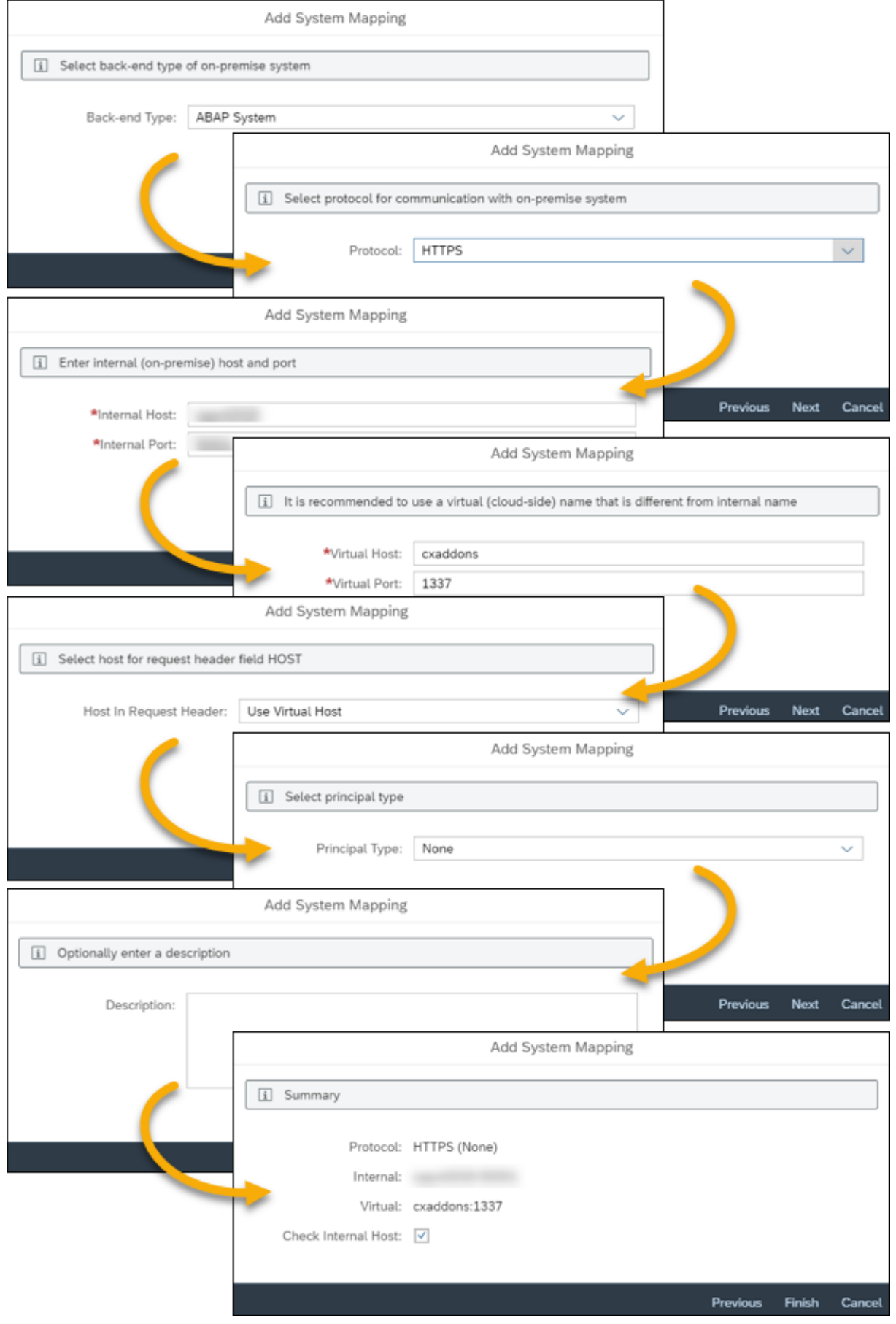

<span id="page-9-0"></span>**Abbildung 9: Cloud Connector – System Mapping Einstellungen**

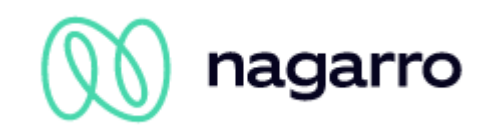

Bestätigen Sie die zuvor getroffenen Eingaben am Ende und wählen Sie "Check Internal Host" aus, um direkt beim Speichern des Mappings die Verbindung zu testen. Alternativ können Sie dazu auch die in der untenstehenden Abbildung markierte Schaltfläche rechts verwenden:

|                                    | Cloud To On-Premise |                                  |               |                       |              |                    |                                                                  |
|------------------------------------|---------------------|----------------------------------|---------------|-----------------------|--------------|--------------------|------------------------------------------------------------------|
|                                    |                     | ACCESS CONTROL<br>COOKIE DOMAINS | APPLICATIONS  | PRINCIPAL PROPAGATION |              |                    |                                                                  |
| Mapping Virtual To Internal System |                     |                                  |               |                       | + ↑ ↓ 面 ②    |                    |                                                                  |
|                                    | <b>Status</b>       | Virtual Host                     | Internal Host | <b>Check Result</b>   | Protocol     | Back-end Type      | Actions                                                          |
|                                    | п                   | 1337                             |               | $\Box$ Reachable      | <b>HTTPS</b> | <b>ABAP System</b> | 筒<br>$\mathbb{R}^4$ $\mathbb{R}^4$ $\mathbb{R}^4$ $\mathbb{R}^4$ |

**Abbildung 10: Cloud Connector – System Mapping erfolgreich abgeschlossen**

### <span id="page-10-1"></span><span id="page-10-0"></span>**3.5 Bestimmung der Ressourcen**

Als nächstes müssen die Ressourcen angegeben werden, auf die über den Cloud Connector der Zugriff gewährt wird.

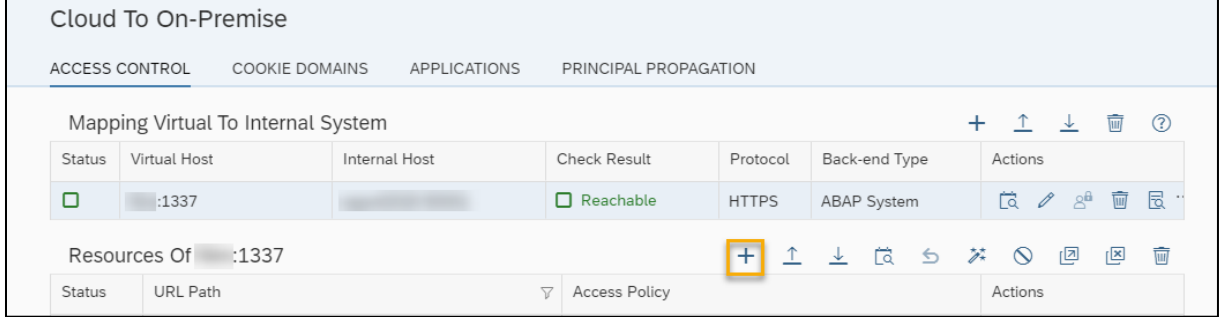

**Abbildung 11: Cloud Connector – Ressourcen**

<span id="page-10-2"></span>Für maiConnect S4 wird Zugriff auf die Ressource /sap/opu/odata benötigt. Fügen Sie über die "+" Schaltfläche folgenden Eintrag hinzu:

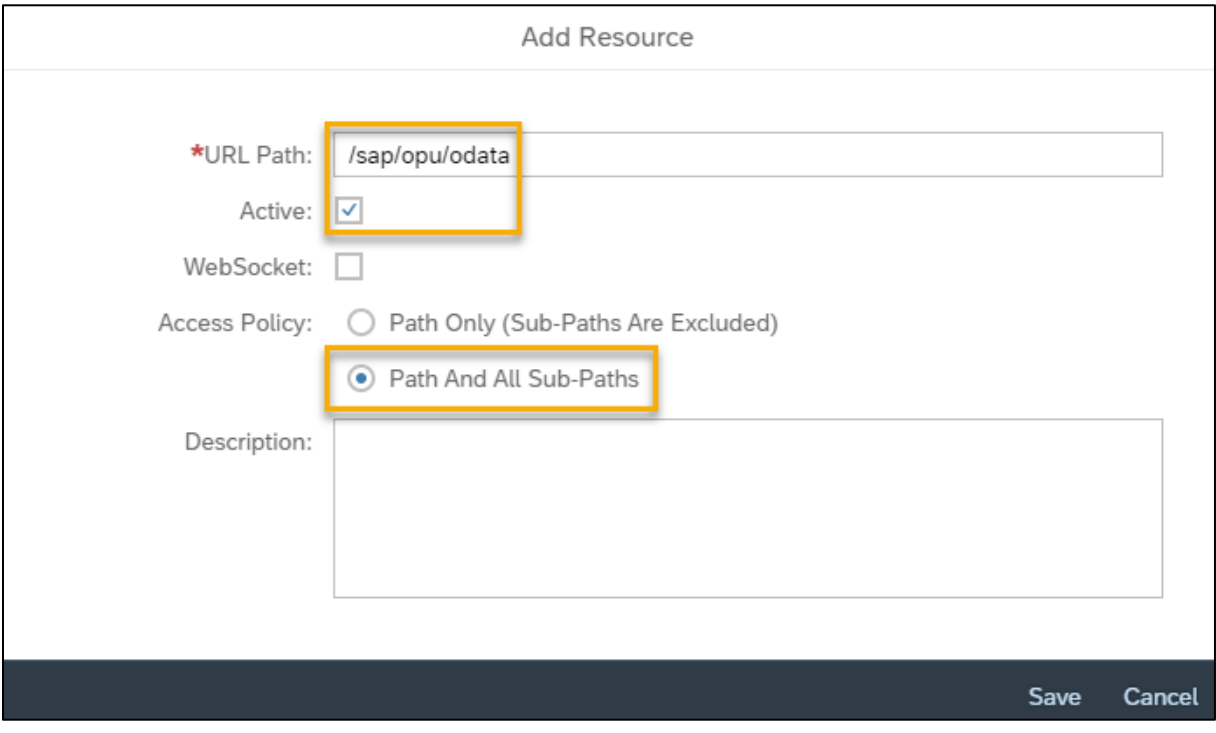

<span id="page-10-3"></span>**Abbildung 12: Cloud Connector – Ressource hinzufügen**

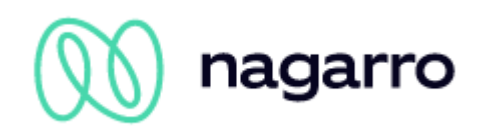

|                                                                           |                                    |                | Cloud To On-Premise    |                  |              |               |               |                       |                |     |       |
|---------------------------------------------------------------------------|------------------------------------|----------------|------------------------|------------------|--------------|---------------|---------------|-----------------------|----------------|-----|-------|
| ACCESS CONTROL<br>COOKIE DOMAINS<br>APPLICATIONS<br>PRINCIPAL PROPAGATION |                                    |                |                        |                  |              |               |               |                       |                |     |       |
|                                                                           | Mapping Virtual To Internal System |                |                        |                  |              |               |               | 十 个 业 面               |                |     | ි (?) |
| Status                                                                    | Virtual Host                       | Internal Host  |                        | Check Result     | Protocol     | Back-end Type |               | Actions               |                |     |       |
| о                                                                         | :1337                              |                |                        | $\Box$ Reachable | <b>HTTPS</b> | ABAP System   |               | <b>おくぶ 画 民</b>        |                |     |       |
| Resources Of :1337                                                        |                                    |                |                        |                  |              | + ↑ ↓ は ゟ ぷ   |               | $\sqrt{2}$<br>$\circ$ |                | [⊠] | 画     |
| URL Path<br><b>Status</b><br>о<br>/sap/opu/odata                          |                                    | $\overline{Y}$ | Access Policy          |                  |              |               | Actions       |                       |                |     |       |
|                                                                           |                                    |                | Path And All Sub-Paths |                  |              |               | 0<br>$\infty$ | r⊡                    | $\overline{u}$ | 局   |       |

**Abbildung 13: Cloud Connector – Einrichtung erfolgreich abgeschlossen**

<span id="page-11-1"></span>Nachdem Sie die Ressource hinzugefügt haben, ist die Einrichtung des Cloud Connectors abgeschlossen. Die obige Abbildung zeigt, wie es aussehen sollte.

### <span id="page-11-0"></span>**3.6 Bereitstellen der Kommunikationsinformationen**

Um die Verbindung herstellen zu können, muss nun im SAP BTP Cockpit eine Destination angelegt werden. Dazu benötigt Ihr Deployment Consultant von Nagarro ES folgende Daten von Ihnen:

#### **Virtual Host, Virtual Port**

#### **SAP Mandant**

#### **SAP Kommunikations-Benutzer, Password**

Siehe Kapitel [4.1](#page-12-1) für weitere Informationen zum Kommunikationsbenutzer.

Sie können uns diese Daten gern via E-Mail oder als Textnachricht zukommen lassen – alternativ können wir auch eine Websession organisieren, bei der Sie die Daten via Screensharing selbst eintragen. Kontaktieren Sie uns einfach über [support@cxaddons.com,](mailto:support@cxaddons.com) um das weitere Vorgehen zu besprechen.

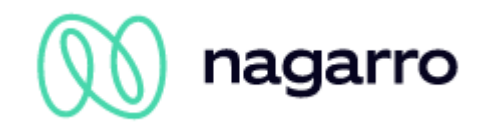

# <span id="page-12-0"></span>**4 Einstellungen im SAP-System**

Um die weiteren Einstellungen durchzuführen, erhalten Sie von Nagarro ES einen Transport, den Sie importieren müssen.

# <span id="page-12-1"></span>**4.1 Kommunikationsbenutzer**

Die maiConnect-Änderungen im SAP-System werden zentral von einem Systembenutzer (bezeichnet als "Kommunikationsbenutzer") durchgeführt. Dieser Benutzer benötigt die entsprechenden Berechtigungen, um Aktivitäten und Geschäftspartner anzeigen und ändern zu können.

Dieser Benutzer muss den Benutzertyp "System" haben. Es ist nicht notwendig, dass dieser Benutzer ein Dialog-Benutzer ist.

Die bereitgestellten Transporte enthalten einen Customizing-Transport, mit dem eine separate Rolle im SAP-System angelegt wird. Diese Rolle beinhaltet alle notwendigen Berechtigungen für den Kommunikationsbenutzer.

Der Name der Rolle lautet:

• /NAG/SAP\_MAICONNECT

### <span id="page-12-2"></span>**4.2 Aktivierung der OData Services**

Die folgenden OData Services müssen im SAP-System aktiviert sein, damit maiConnect funktioniert:

- /NAG/CRM\_BUPA\_ODATA\_SRV
- /NAG/MAICONNECT CONTPERS CDS
- /NAG/MAICONNECT\_EMPLOYEE\_CDS
- /NAG/CRM APPOINTMENT SRV 01
- /NAG/MAI\_CRM\_TASK\_SRV
- /NAG/PARTNER\_ADDRESS\_SEARCH\_SRV

Führen Sie dazu die Transaktion **/N/IWFND/MAINT\_SERVICE** aus oder (falls die Transaktion nicht verfügbar ist) führen Sie die Transaktion **SE38** und dort den Report */IWFND/R\_MGW\_REGISTRATION* aus. Hier wählen Sie die Option "Service hinzufügen" aus:

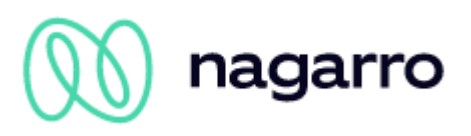

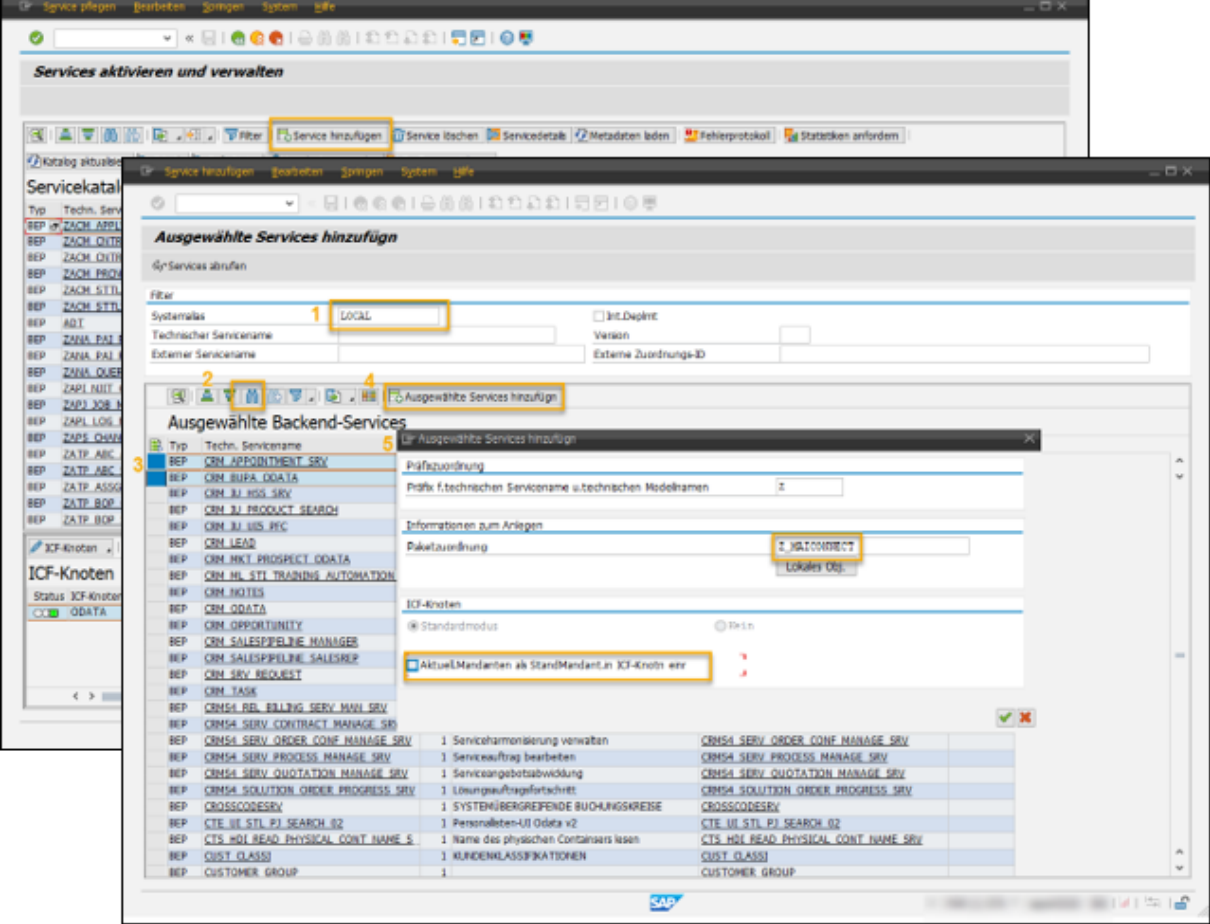

**Abbildung 14: SAP – OData Services hinzufügen**

- <span id="page-13-0"></span>(1) Geben Sie als Systemalias "LOCAL" ein und bestätigen mit <ENTER>
- (2) Über die Suchhilfe können Sie die Services suchen
- (3) Markieren Sie die Services
- (4) Fügen Sie die Services hinzu
- (5) Wählen Sie als Präfix , Z', ordnen Sie es einem Paket zu und bestätigen Sie die Eingaben

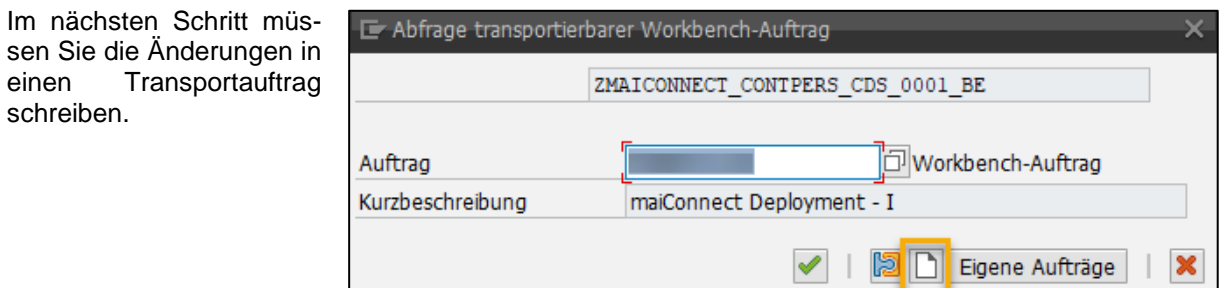

**Abbildung 15: SAP – Hinzufügen zum Transportauftrag**

| Hub-Service-Erstellungsprotokoll |  |                                                                                                    |                                   |                                                        |  |  |  |
|----------------------------------|--|----------------------------------------------------------------------------------------------------|-----------------------------------|--------------------------------------------------------|--|--|--|
|                                  |  | $[ \begin{array}{c} \hline \textbf{B} \\ \hline \textbf{C} \end{array} \textbf{C} \textbf{D} \textbf{D} \textbf{D} \textbf{E} \textbf{E} \textbf{E} \textbf{E} \textbf{E} \textbf{E} \textbf{E} \textbf{E} \textbf{E} \textbf{E} \textbf{E} \textbf{E} \textbf{E} \textbf{E} \textbf{E} \textbf{E} \textbf{E} \textbf{E} \textbf{E} \textbf{E} \textbf{E} \textbf{E} \textbf{E} \textbf{E} \textbf{E} \textbf{E} \textbf{E} \text$ |                                   |                                                        |  |  |  |
|                                  |  | Hub-Service-Erstellungsprotokoll                                                                                                    |                                   |                                                        |  |  |  |
| B.                               |  | Status Technischer Servicename (Hub)                                                                                                    | Technischer Servicename (Backend) | Nachrichtentext                                        |  |  |  |
|                                  |  | <b>ZCRM_APPOINTMENT_SRV</b>                                                                                                    | CRM_APPOINTMENT_SRV               | Service "ZCRM_APPOINTMENT_SRV" wurde angelegt und seir |  |  |  |
|                                  |  | ZCRM BUPA ODATA                                                                                                    | CRM BUPA ODATA                    | Service "ZCRM_BUPA_ODATA" wurde angelegt und seine Met |  |  |  |
|                                  |  | ZMAICONNECT CONTPERS CDS                                                                                                    | /NAG/MAICONNECT CONTPERS CDS      | Service "ZMAICONNECT_CONTPERS_CDS" wurde angelegt un   |  |  |  |
|                                  |  | ZMAICONNECT EMPLOYEE CDS                                                                                                    | /NAG/MAICONNECT EMPLOYEE CDS      | Service "ZMAICONNECT_EMPLOYEE_CDS" wurde angelegt un   |  |  |  |
|                                  |  |                                                                                                    |                                   |                                                        |  |  |  |

**Abbildung 16: SAP – Übersicht über aktivierte Services**

<span id="page-14-1"></span>Anschließend müssen Sie diesen 6 OData Services über die **SPRO** noch den Systemalias "*LOCAL*" zuweisen. Das geht unter:

**SAP NetWeaver > Gateway > OData Channel > Administration > Allgemeine Einstellungen > SAP-Systemaliasse zu OData Service zuweisen.**

[\(https://help.sap.com/saphelp\\_em92/helpdata/en/9d/f4ff5082d2793ee10000000a423f68/content.htm\)](https://help.sap.com/saphelp_em92/helpdata/en/9d/f4ff5082d2793ee10000000a423f68/content.htm)

Sicht "Cust y<mark>a di</mark>e

 $\bullet$ 

### <span id="page-14-0"></span>**4.3 Vorgangsarten definieren**

Alle Vorgangsarten, für die Termine oder auch Aufgaben in Richtung Exchange synchronisiert werden sollen, müssen via Transaktion SM30 in den entsprechenden Tabellen gepflegt werden. Dabei ist insbesondere die Textart wichtig. Dies ist der Text, der im jeweiligen Outlook-Termin dann im Notizfeld angezeigt wird.

Führen Sie die Transaktion **SM30** aus und lassen Sie sich die entsprechende Tabelle anzeigen. Anschließend können Sie hier einen neuen Eintrag für jede relevante Vorgangsart anlegen.

 $\bullet$ V « EI & & & I & M M I 3 15日10号 Neue Einträge: Detail Hinzugefügte  $9B0B$ on

V « RIGGOIS MAIDDADI 55105

Sicht "Customizing für Termine in OData-Services" ändern: Detail

EIGGGI<del>D</del>I nizing für Termine in OData-Services" anzeigen: Detail»

> Neue Entrage 0 B m D B E

**Termine:** CRMV\_APPT\_OD **Aufgaben:** CRMV\_TASK\_OD

**Abbildung 17: SAP – Vorgangsarten definieren**

Achten Sie bitte darauf, für Termine nur Vorgangsarten vom Bus-Typ 2000126 hinzuzufügen – und für Aufgaben nur Vorgangsarten vom Bus-Typ 2000125.

naqarro

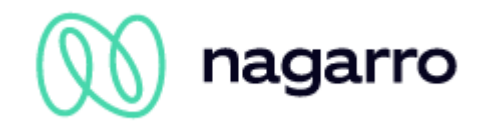

# <span id="page-15-0"></span>**4.4 Events aktivieren & zuweisen**

Führen Sie Transaktion **SM30** aus und öffnen Sie die Tabelle *CRMV\_FUNC\_ASSIGN* zur Pflege. Dort legen Sie bitte den Eintrag wie in der folgenden Abbildung dargestellt, an:

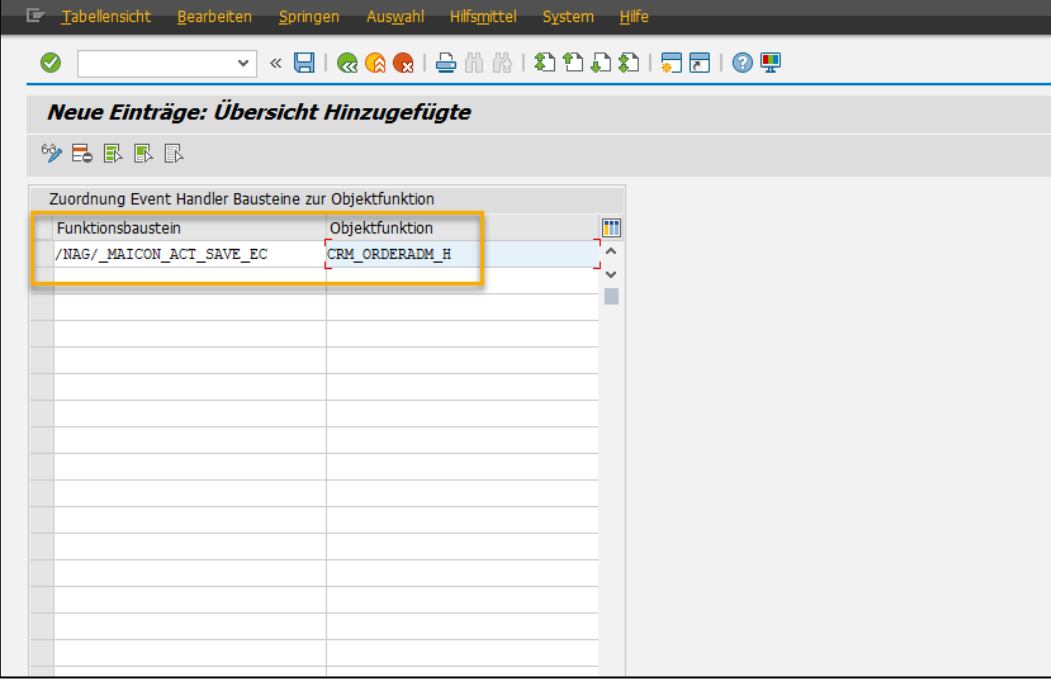

**Abbildung 18: SAP – Event Handler Baustein Zuordnung**

<span id="page-15-1"></span>Bestätigen Sie die Eingabe mit <Enter> und fügen Sie die Anpassung einem Transportauftrag hinzu. Anschließend führen Sie die Transaktion CRMV\_EVENT aus, klicken auf die Schaltfläche "Callback zu Typ/Obj./Ereignis", wechseln in den Änderungsmodus und fügen einen neuen Eintrag hinzu.

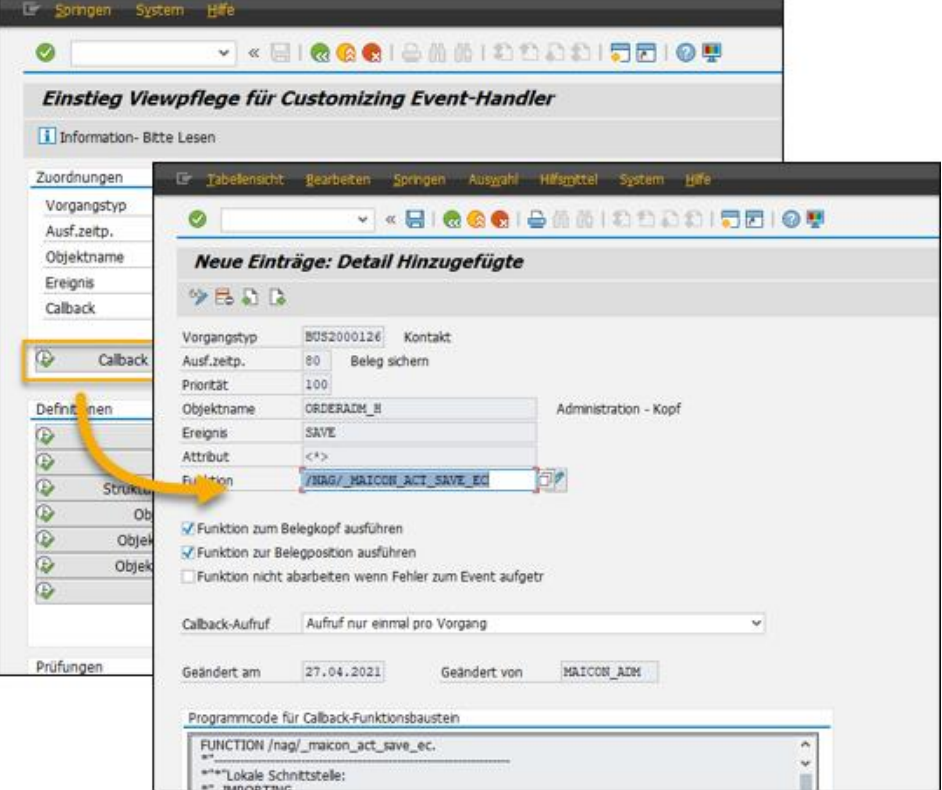

<span id="page-15-2"></span>**Abbildung 19: SAP – Hinzufügen eines Events**

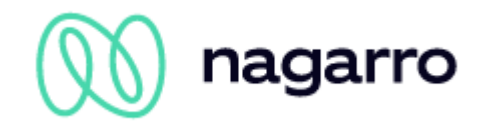

# <span id="page-16-0"></span>**4.5 Einrichten der RFC Verbindung**

Führen Sie Transaktion **SM59** aus und legen dort eine neue http-Verbindung zu ext. Server an. Dabei handelt es sich um die maiConnect Verbindung zur SAP BTP.

Öffnen Sie die angelegte Verbindung, wechseln zum Reiter "Technische Einstellungen" und tragen Sie dort den Host ein, den Sie von Nagarro ES erhalten haben (endet auf …hana.ondemand.com). Als Port tragen Sie bitte *443* ein – den Pfadpräfix lassen Sie frei.

Falls Sie einen Proxy zwischengeschaltet haben, tragen Sie hier bitte die entsprechenden Daten mit ein.

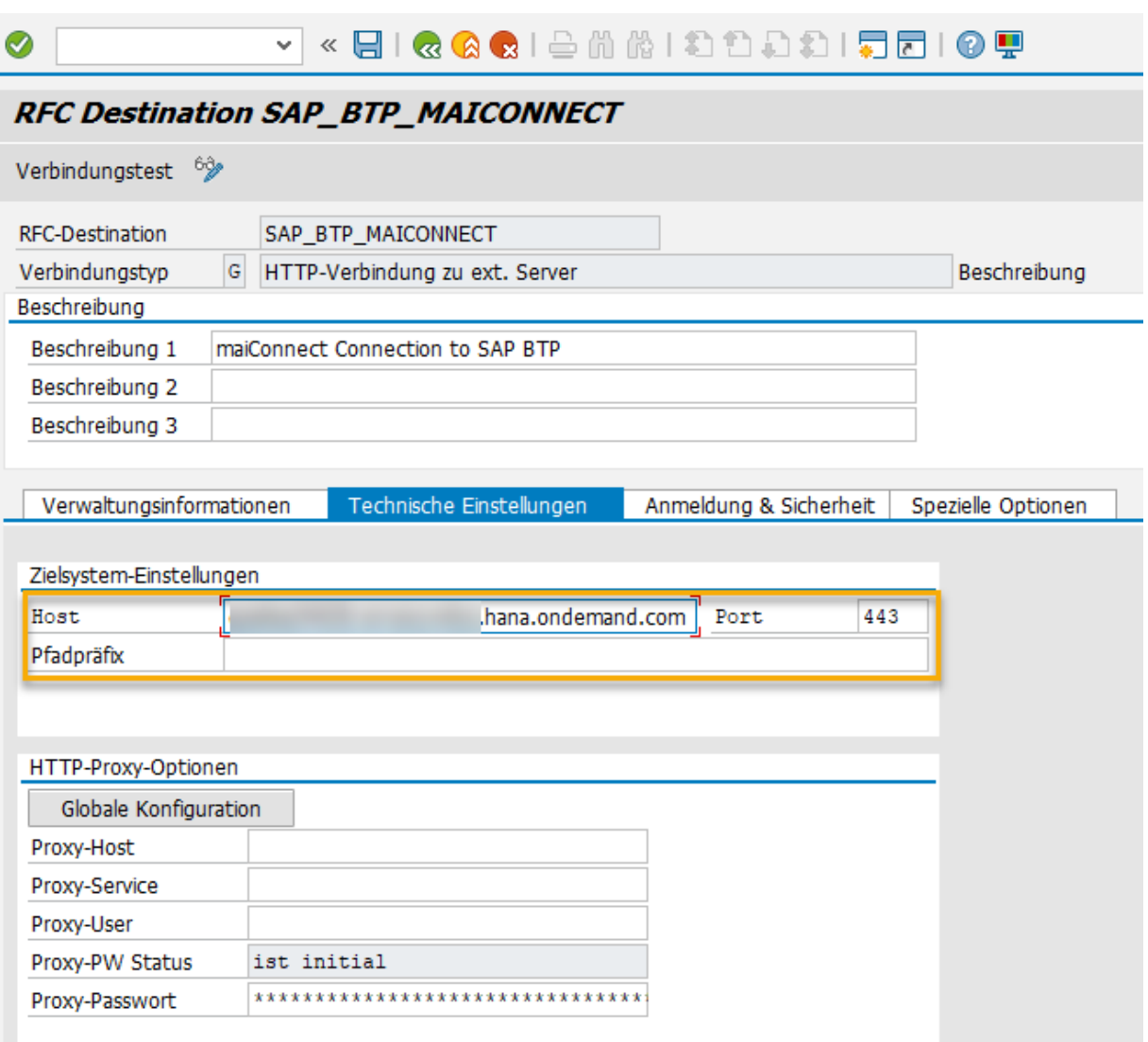

<span id="page-16-1"></span>**Abbildung 20: SAP – RFC Verbindung – Technische Einstellungen**

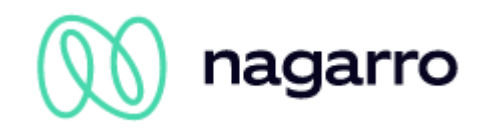

Wechseln Sie nun zum Reiter "Anmeldung & Sicherheit", tragen den P- oder S-User für die Basic Authentication mit ein (nehmen Sie den gleichen Benutzer, wie auch schon bei der Einrichtung des Cloud Connectors in Kapitel 3.3) und aktivieren SSL:

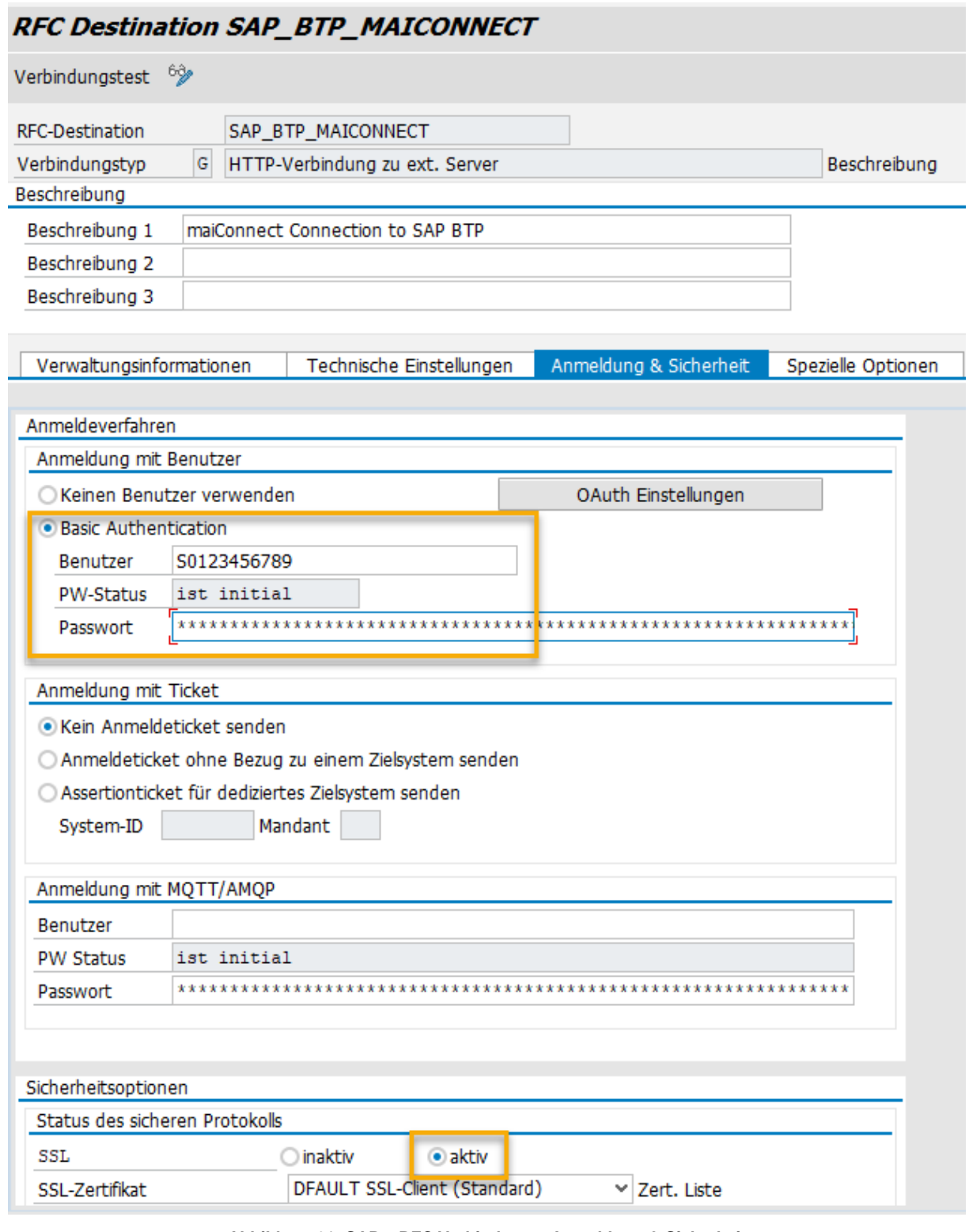

**Abbildung 21: SAP – RFC Verbindung – Anmeldung & Sicherheit**

<span id="page-17-0"></span>Anschließend können Sie einen Verbindungstest durchführen.

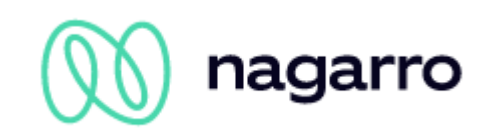

Führen Sie nun Transaktion **SM30** aus und öffnen die Tabelle */NAG/MAICONDESTI*. Hier fügen Sie bitte einen Eintrag mit dem Namen der soeben angelegten RFC Verbindung hinzu und speichern die Einstellung:

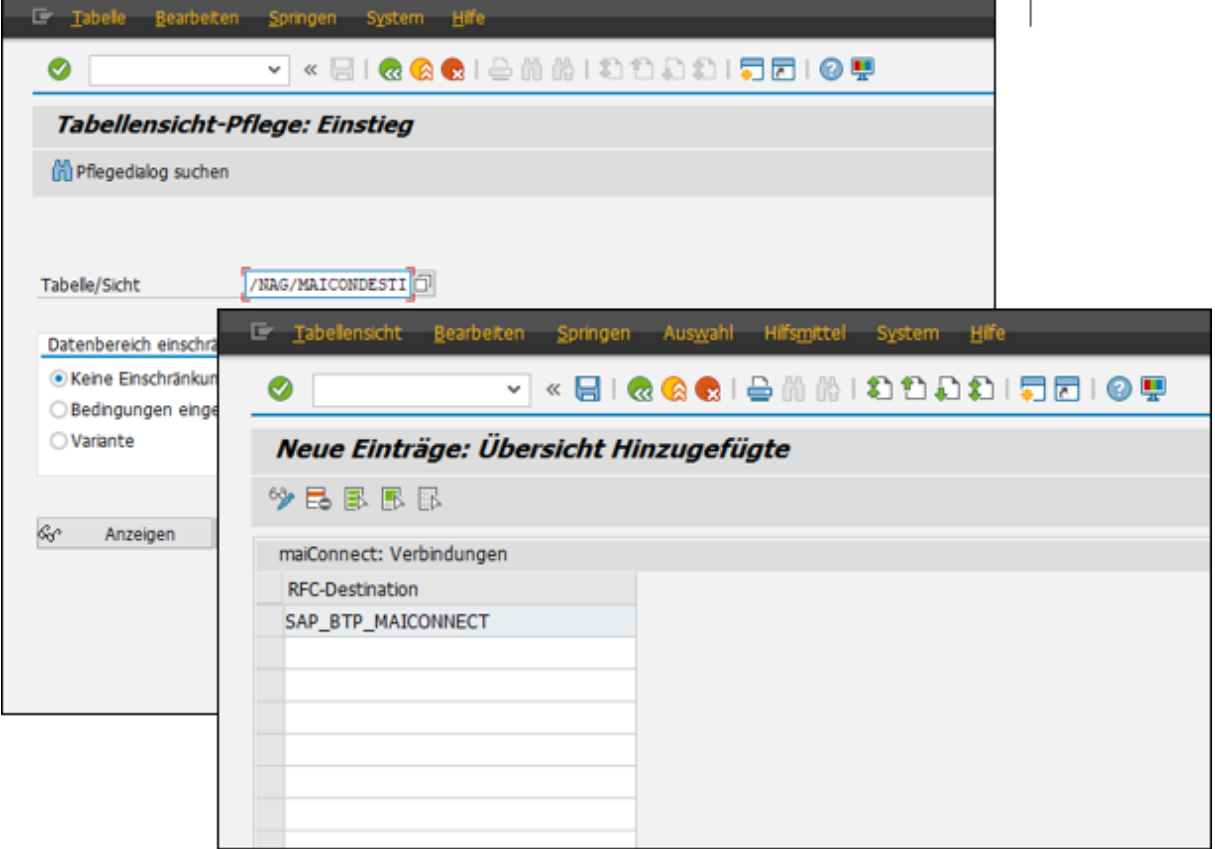

**Abbildung 22: SAP - Pflege der RFC Verbindung**

<span id="page-18-0"></span>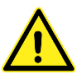

Bitte beachten Sie, dass die Einträge dieser Tabelle nicht transportiert werden. Daher muss der entsprechende Eintrag in jedem System, in dem maiConnect eingesetzt wird, manuell gepflegt werden.

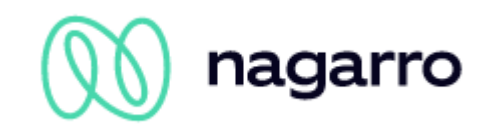

# <span id="page-19-0"></span>**4.6 Customizing für die Synchronisation von Kontakten**

Die in diesem Kapitel beschriebenen Customizing Einstellungen werden nur benötigt, wenn die Synchronisation von Kontakten als Feature genutzt werden soll. Falls die Kontaktsynchronisation nicht genutzt wird, können Sie mit den Einstellungen im nächsten Kapitel fortfahren.

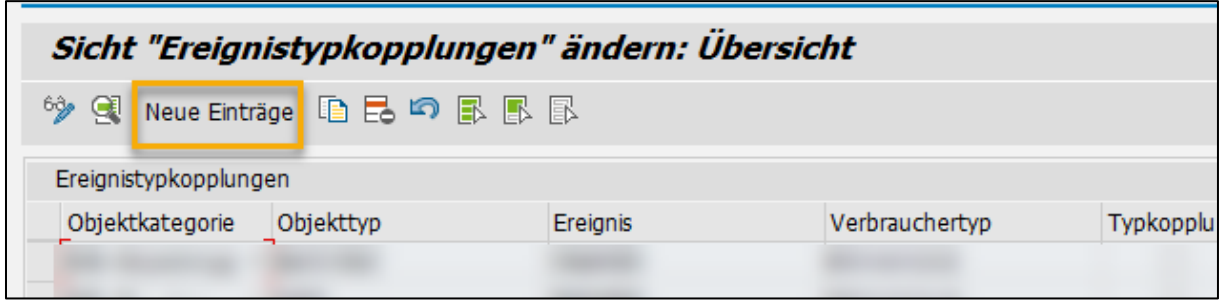

**Abbildung 23: Transaktion SWE2 – Hinzufügen von Einträgen für das Customizing**

<span id="page-19-1"></span>Führen Sie die Transaktion SWE2 aus und legen Sie hier über die Schaltfläche "Neue Einträge" drei einzelne Einträge an. In den folgenden Abbildungen ist dargestellt, welche Details Sie jeweils angeben müssen.

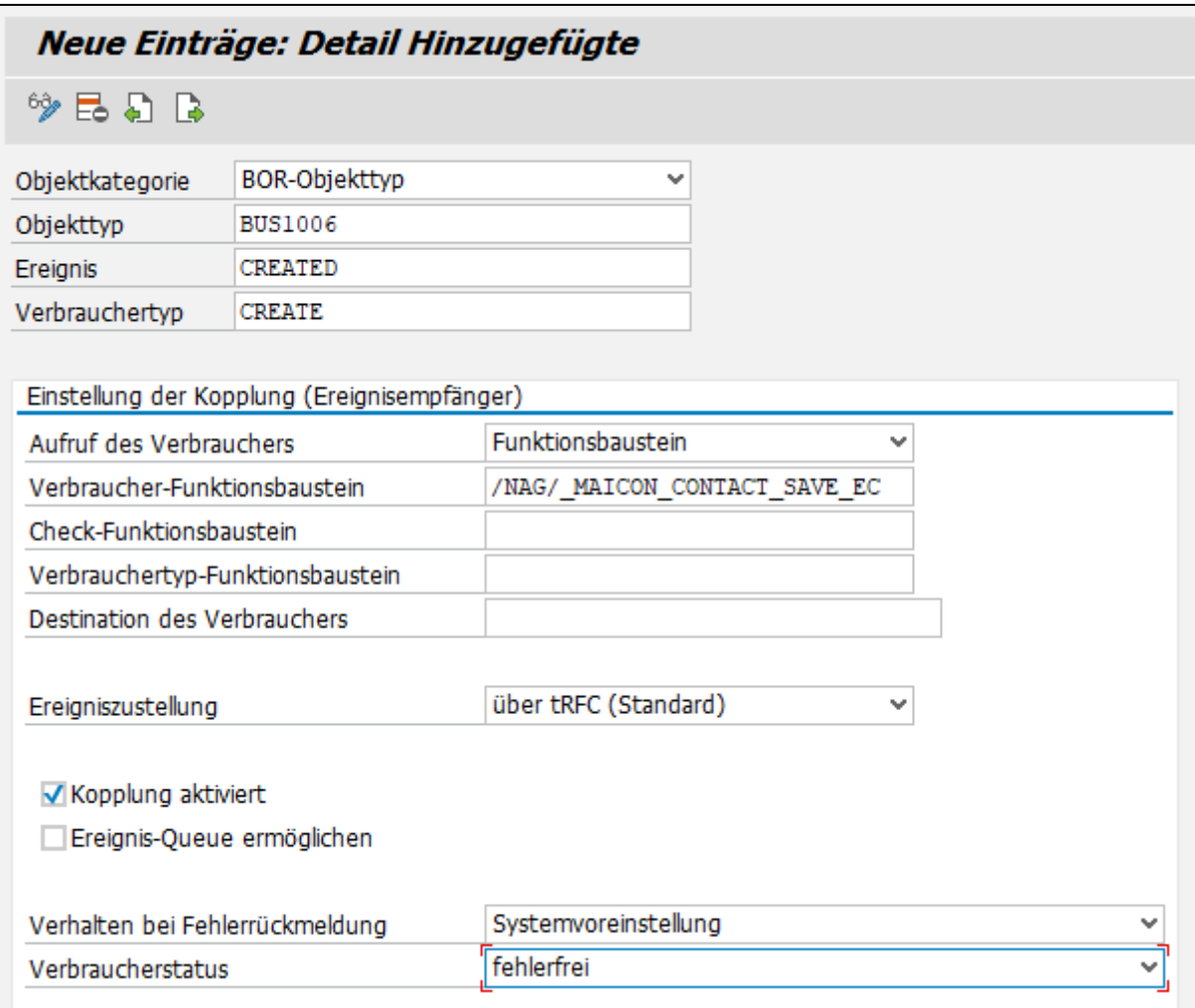

<span id="page-19-2"></span>**Abbildung 24: SWE2 Eintrag - Anlage**

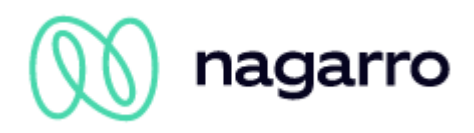

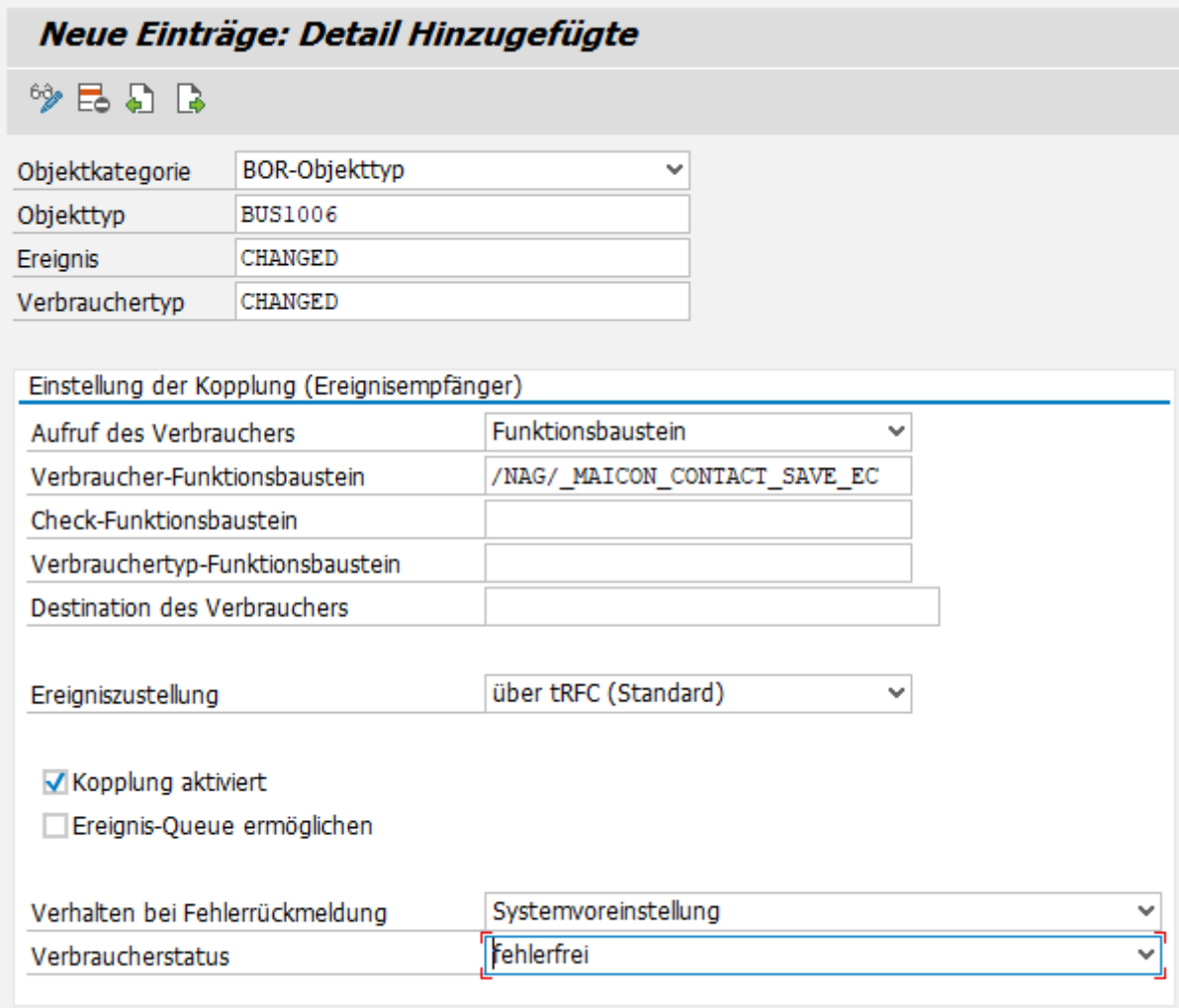

<span id="page-20-0"></span>**Abbildung 25: SWE2 Eintrag – Änderungen / Updates**

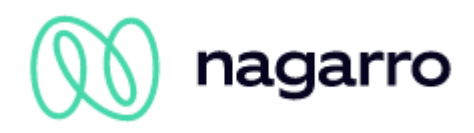

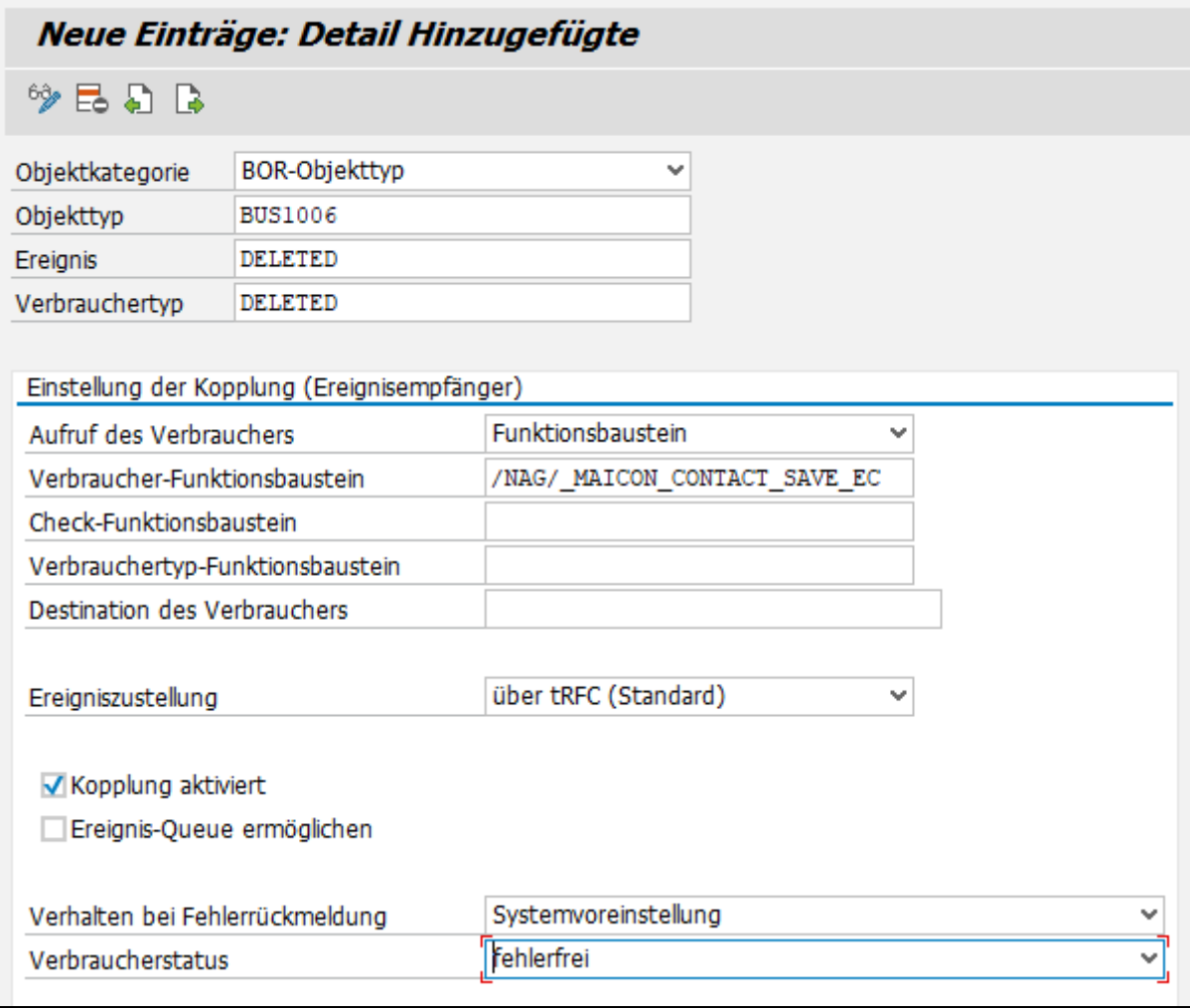

#### **Abbildung 26: SWE2 Eintrag – Löschen**

<span id="page-21-0"></span>Am Ende speichern Sie diese drei neu erstellten Einträge.

#### **BAdI Implementierung aktivieren**

Wenn etwas an den für die Synchronisation relevanten Beziehungen geändert wird, wird kein SAP Standardevent aufgerufen. Um diesen Fall abzudecken, muss nun noch eine BAdI Implementierung angelegt / aktiviert werden.

In der Transaktion SE18 lassen Sie sich bitte das BAdI *BUPA\_RELATSHP\_UPDATE* anzeigen:

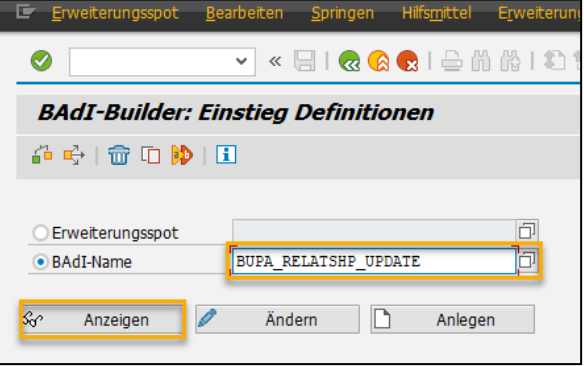

**Abbildung 27: SE18**

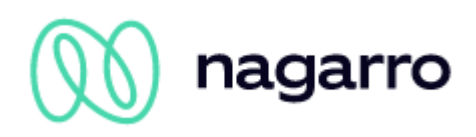

Über die Menüzeile wählen Sie bitte die Option "Implementierung - Anlegen":

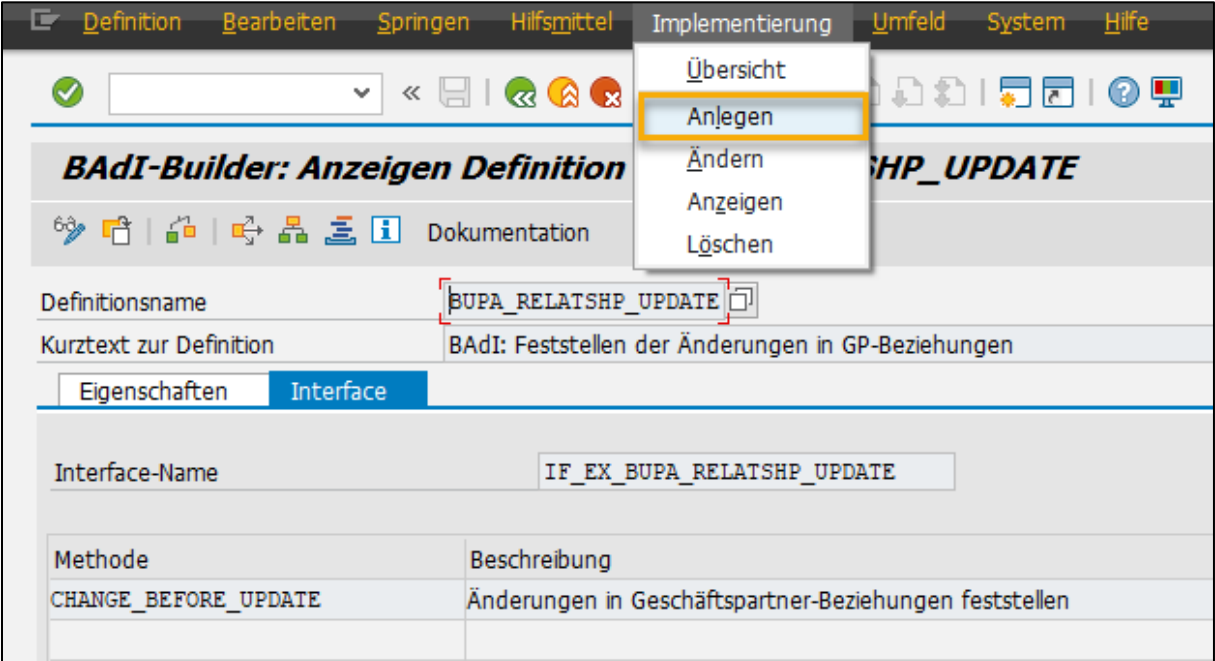

#### **Abbildung 28: BAdI Implementierung anlegen**

Vergeben Sie anschließend einen passenden Namen für die Implementierung:

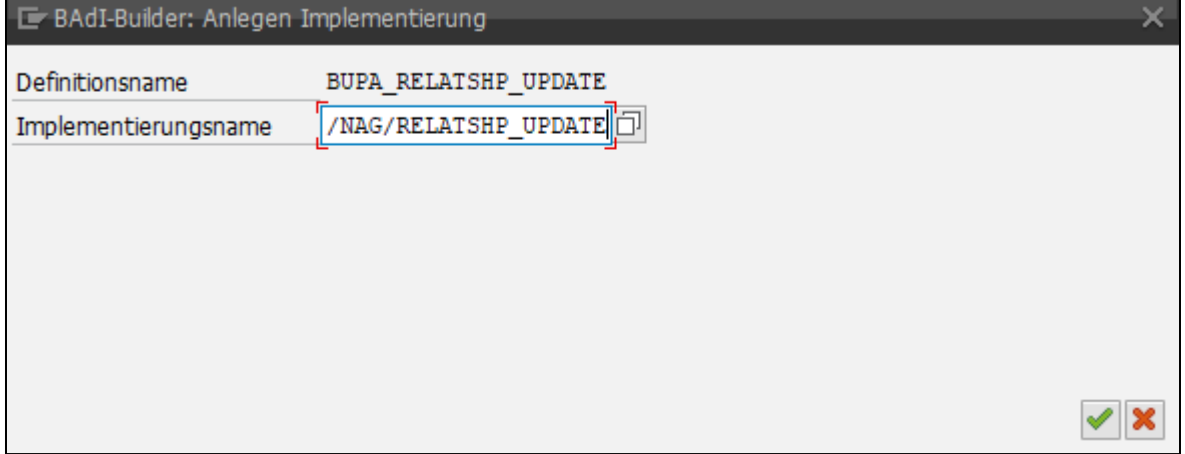

**Abbildung 29: Implementierungsname vergeben**

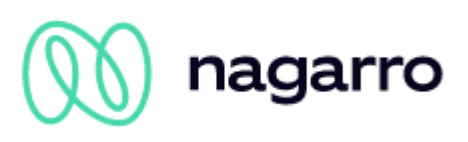

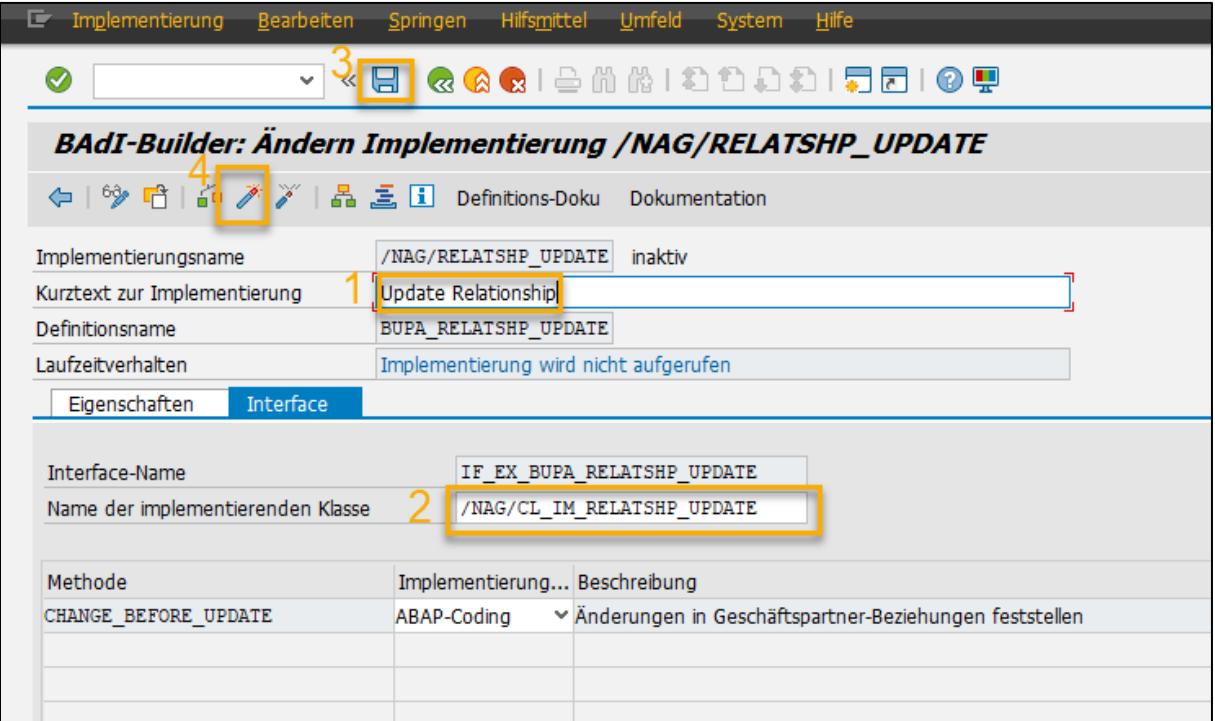

#### **Abbildung 30: Implementierung einrichten und aktivieren**

Tragen Sie einen Kurztext ein (1), kontrollieren Sie, ob als Name der zu implementierenden Klasse */NAG/CL\_IM\_RELATSHP\_UPDATE* (2) hinterlegt ist (oder korrigieren Sie dies entsprechend) und speichern Sie die Einstellungen (3). Hierbei muss gegebenenfalls ein Transporteintrag hinterlegt werden.

Anschließend aktivieren Sie die BAdI Implementierung (4).

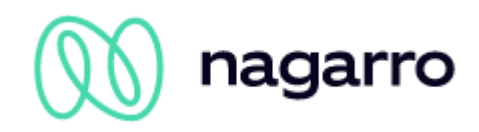

# <span id="page-24-0"></span>**5 Exchange Server Einstellungen**

Folgende Einstellungen müssen am Microsoft Exchange Server durch den entsprechenden Administrator durchgeführt werden.

# <span id="page-24-1"></span>**5.1 EWS und lokale Authentifizierung aktivieren**

### <span id="page-24-2"></span>**5.1.1 Lokaler Exchange Server**

Am Exchange Server müssen die **EWS**, sowie für die EWS die **Anonymous Authentication** und **Basic Authentication** aktiviert werden.

| G                                 | Internet Information Services (IIS) Manager |           |                         |  |  |
|-----------------------------------|---------------------------------------------|-----------|-------------------------|--|--|
| $\circ$                           |                                             |           |                         |  |  |
| Help<br>File<br>View              |                                             |           |                         |  |  |
| <b>Connections</b><br>b.          | Authentication                              |           |                         |  |  |
| Start Page                        | Group by: No Grouping<br>۰                  |           |                         |  |  |
| 4.97<br><b>Application Pools</b>  | ▲<br><b>Magnet</b>                          | Chatter   | <b>Response Type</b>    |  |  |
| Sites                             | Anonymous Authentication                    | Enabled   |                         |  |  |
| Default Web Site                  | <b>ACD NIET Importanting</b>                | Diesklaat |                         |  |  |
| aspnet_client                     | <b>Basic Authentication</b>                 | Enabled   | HTTP 401 Challenge      |  |  |
| Autodiscover                      | <b>идея: нишеписаноп</b>                    | prsapreg  | HTTP 401 Challenge      |  |  |
| bin                               | <b>Forms Authentication</b>                 | Disabled  | HTTP 302 Login/Redirect |  |  |
| $D - P$ ecp<br><b>EWS</b><br>mapi | <b>Windows Authentication</b>               | Enabled   | HTTP 401 Challenge      |  |  |
| Microsoft-Server-A<br>OAB<br>owa  |                                             |           |                         |  |  |

**Abbildung 31: Exchange Server – IIS Konfiguration (Beispiel)**

<span id="page-24-4"></span>Die Einrichtung der Berechtigungen für einen Exchange OnPrem Server ist in Kapite[l 5.2.1](#page-25-1) beschrieben.

#### <span id="page-24-3"></span>**5.1.2 Office 365**

In einem Cloud Szenario muss bei Exchange Online **OAuth** aktiviert sein. Das ist standardmäßig der Fall.

Die Einrichtung von OAuth ist im Kapitel [5.2.2](#page-27-0) detailliert beschrieben.

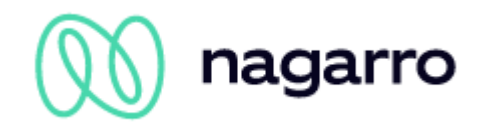

# <span id="page-25-0"></span>**5.2 Postfachzugriff einrichten**

Um den Zugriff zu gewährleisten, kann entweder ein dedizierter Service-User (Im Sinne eines Kommunikationsbenutzers) oder OAuth verwendet werden.

Bitte beachten Sie, dass der Zugriff über einen Service-User nur bei Exchange onPrem möglich ist. Bei Office 365 wird von Microsoft nur noch der Zugriff über OAuth unterstützt.

### <span id="page-25-1"></span>**5.2.1 Dedizierter Service-User (Exchange onPrem)**

Um Änderungen in der Groupware zu verbuchen, verwendet maiConnect einen dedizierten Exchange-User. Dazu muss dieser User über die notwendigen Zugriffsrechte für die Postfächer der Nutzer verfügen.

Die Rechte können dabei auf verschiedene Arten vergeben werden, die sich in dem benötigten Aufwand und der nachträglich nötigen Pflege teilweise stark unterscheiden. Die hier aufgezählten Methoden sind als Beispiele zu verstehen und können für die jeweiligen Bedürfnisse angepasst, erweitert und kombiniert werden. Je nach Exchange-Version und Systemumgebung sind bestimmte Methoden eventuell nicht verfügbar.

#### **5.2.1.1 Rechte auf Postfach-Datenbank-Ebene**

Es wird ein zentraler Exchange Benutzer benötigt, der Lese- und Schreibberechtigung auf alle Outlook-Postfächer besitzt. Diese Berechtigung kann über den folgenden Befehl erteilt werden:

Get-MailboxDatabase -identity "MailboxDatabase01" | Add-ADPermission -user "EXCH\_ADMIN" -AccessRights GenericAll

Dieser Befehl erteilt nur auf das *MailboxDatabase01* Objekt Zugriff - nicht auf die Active Directory Objekte. Gibt es mehrere Mailbox-Datenbanken, so muss der Befehl für jede Datenbank einzeln ausgeführt werden. Allerdings wird über diesen Befehl nur der Zugriff auf alle aktuell existierenden Postfächer erteilt; wird ein neues Postfach hinzugefügt, so muss der Befehl erneut ausgeführt werden. Diese lässt sich gegebenenfalls als Skript einplanen.

#### **5.2.1.2 Rechtevergabe via RBAC**

Sofern die RBAC-Rollen angelegt sind, müssen in der Exchange Management Shell zwei Befehle abgesetzt werden (angepasst an die Umgebung):

```
New-ManagementScope -Name "MAICONNECT_SCOPE" -RecipientRoot 
"contoso.de/Mitarbeiter" -RecipientRestrictionFilter {RecipientType -eq 
"UserMailbox"}
```
An dieser Stelle wird eine Beschränkung auf eine Teilgruppe der Nutzer des Exchange-Systems angelegt. Anschließend können mithilfe dieser Beschränkung die Zugriffsrechte zugewiesen werden:

```
New-ManagementRoleAssignment –Name " MAICONNECT_ROLE" -Role 
"ApplicationImpersonation" –User:"MAICONNECT_USER" –
CustomRecipientWriteScope:"MAICONNECT_SCOPE"
```
Die Zuweisung der *ApplicationImpersonation* Rolle kann auch ohne *CustomRecipientWriteScope* erfolgen und bezieht sich dann auf alle Nutzer. Alternativ kann der *CustomRecipientWriteScope* entsprechend der Bedürfnisse (z.B. eingeschränkt auf eine Nutzergruppe) angepasst werden, um die Zugriffsrechte des Service-Users einzuschränken.

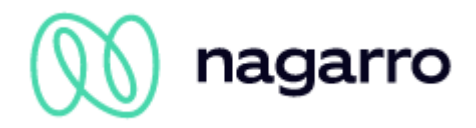

#### **5.2.1.3 Einzelzugriff auf Postfächer einrichten**

Soll der Zugriff des Exchange Admin Users auf die Postfächer für jedes Postfach gesondert geregelt werden, so muss dieser für die nötigen Zugriffsberechtigungen auf die einzelnen Ordner (Kalender, Aufgaben & Kontakte) erhalten.

Dies kann automatisiert über ein Skript erfolgen, wie im Folgenden kurz beschrieben - oder direkt aus den Postfächern der Anwender.

#### **Skript**

Mit dem folgenden Skript kann der Zugriff auf den Kalender aller Benutzer eingerichtet werden:

```
$rooms = Get-Mailbox -RecipientTypeDetails UserMailbox
$rooms | %{Add-MailboxFolderPermission $_":\Kalender" -User folderrights -
AccessRights Owner}
```
Analog auf Englisch:

```
$rooms = Get-Mailbox -RecipientTypeDetails UserMailbox
```

```
$rooms | %{Add-MailboxFolderPermission $_":\Calendar" -User folderrights -
AccessRights Owner}
```
Alternativ für ein Postfach:

```
Add-MailboxFolderPermission -Identity max.mustermann@cxaddons.com:\Kalender -
<User>-AccessRights Owner
```
Oder als expliziter Vollzugriff:

```
Add-MailboxPermission -Identity max.mustermann@cxaddons.com -User 
Maiconnect_User -AccessRights FullAccess -InheritanceType All
```
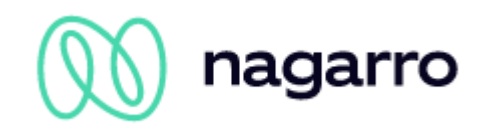

### <span id="page-27-0"></span>**5.2.2 Autorisierung per OAuth (Office 365)**

Wird Office365 verwendet, kann die Autorisierung auch über OAuth erfolgen. Dazu muss maiConnect als Applikation im entsprechenden Azure Active Directory über das Azure Portal <https://portal.azure.com/> registriert werden.

#### **5.2.2.1 Registrierung im Azure Portal**

Loggen Sie sich mit einem Benutzer, der über Administrator-Berechtigungen verfügt, ein. Navigieren Sie nun zu "Azure Active Directory" -> "App-Registrierungen". Klicken Sie "+ Neue Registrierung":

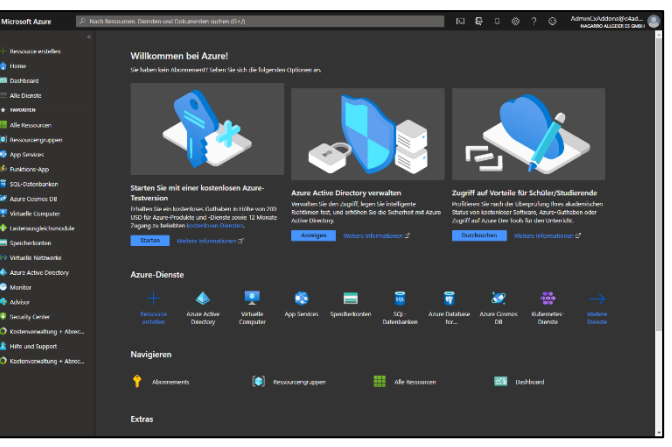

**Abbildung 32: Azure Portal - Startseite**

<span id="page-27-1"></span>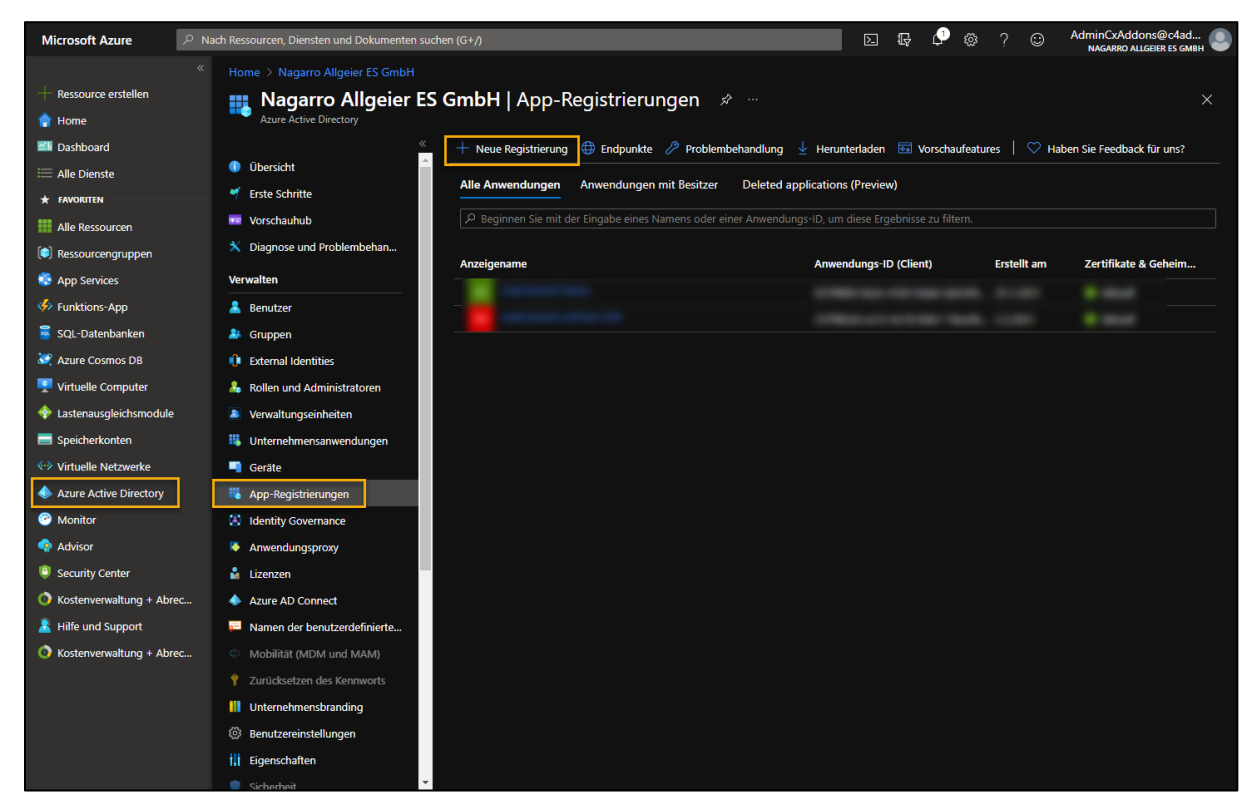

**Abbildung 33: Azure Portal – App-Registrierungen**

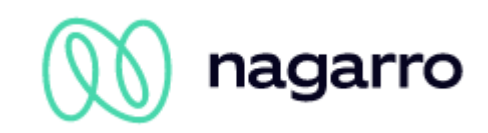

Geben Sie der Applikation einen Namen (z.B. "maiConnect"), wählen Sie einen unterstützten Kontotyp und lassen Sie das Feld "Umleitungs-URI" frei. Klicken Sie auf "Registrieren".

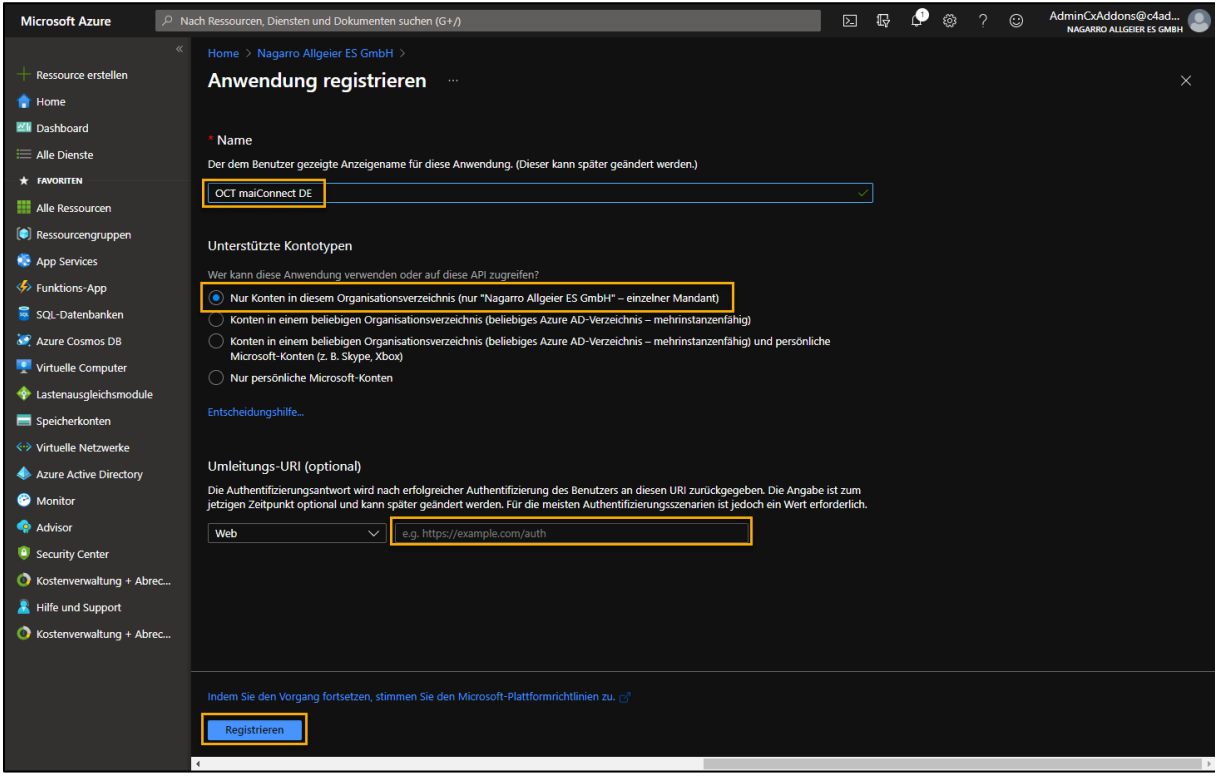

**Abbildung 34: Azure Portal – Neue Anwendung registrieren**

<span id="page-28-0"></span>Mit einem Klick auf den Namen der neu registrierten Applikation kann sie geöffnet werden:

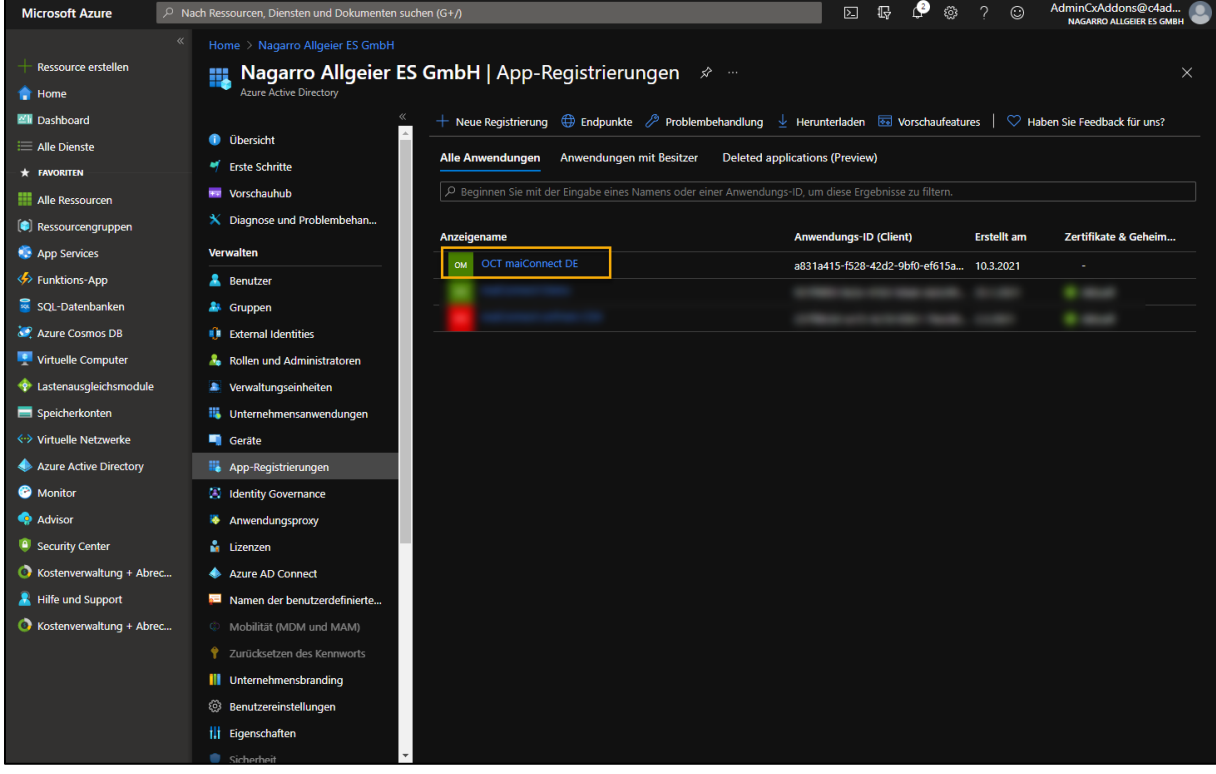

<span id="page-28-1"></span>**Abbildung 35: Azure Portal – Neu registrierte Anwendung öffnen**

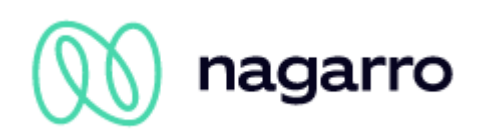

Navigieren Sie nun zu den "API-Berechtigungen":

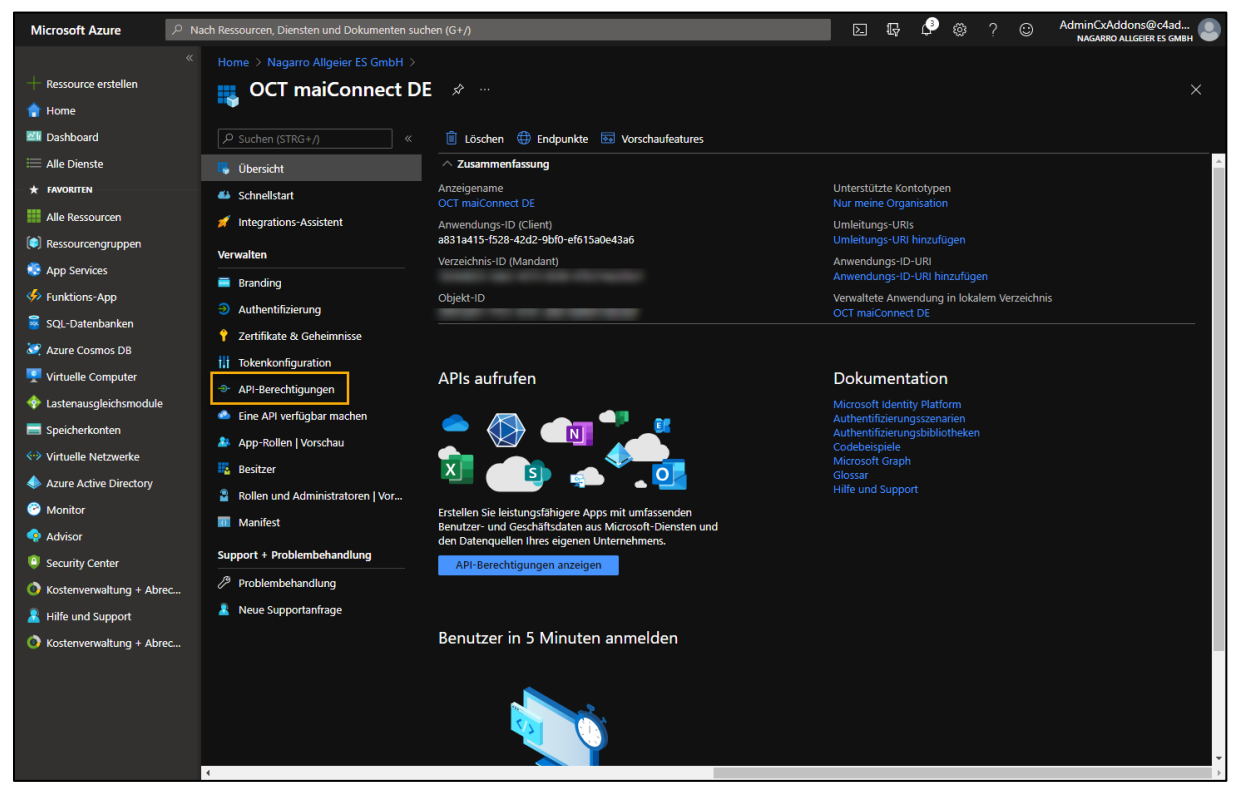

**Abbildung 36: Azure Portal - Übersicht der neu registrierten Anwendung**

<span id="page-29-0"></span>Fügen Sie über die entsprechende Schaltfläche eine neue Berechtigung hinzu:

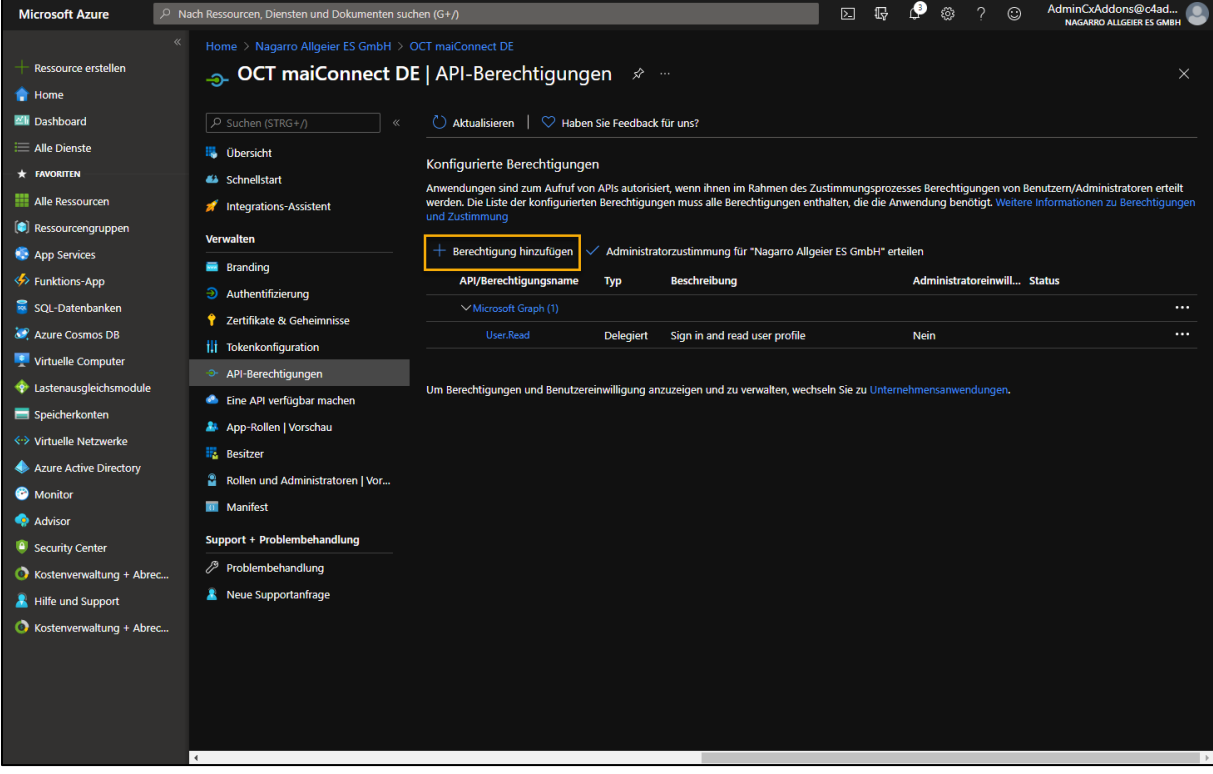

<span id="page-29-1"></span>**Abbildung 37: Azure Portal – Berechtigung hinzufügen**

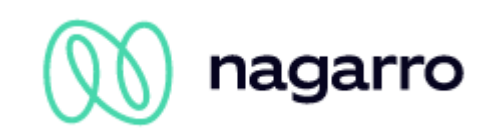

Wählen Sie zunächst "Von meiner Organisation verwendete APIs" und filtern dann nach "office". Anschließend können Sie aus den Suchergebnissen den Eintrag "Office 365 Exchange Online" wählen.

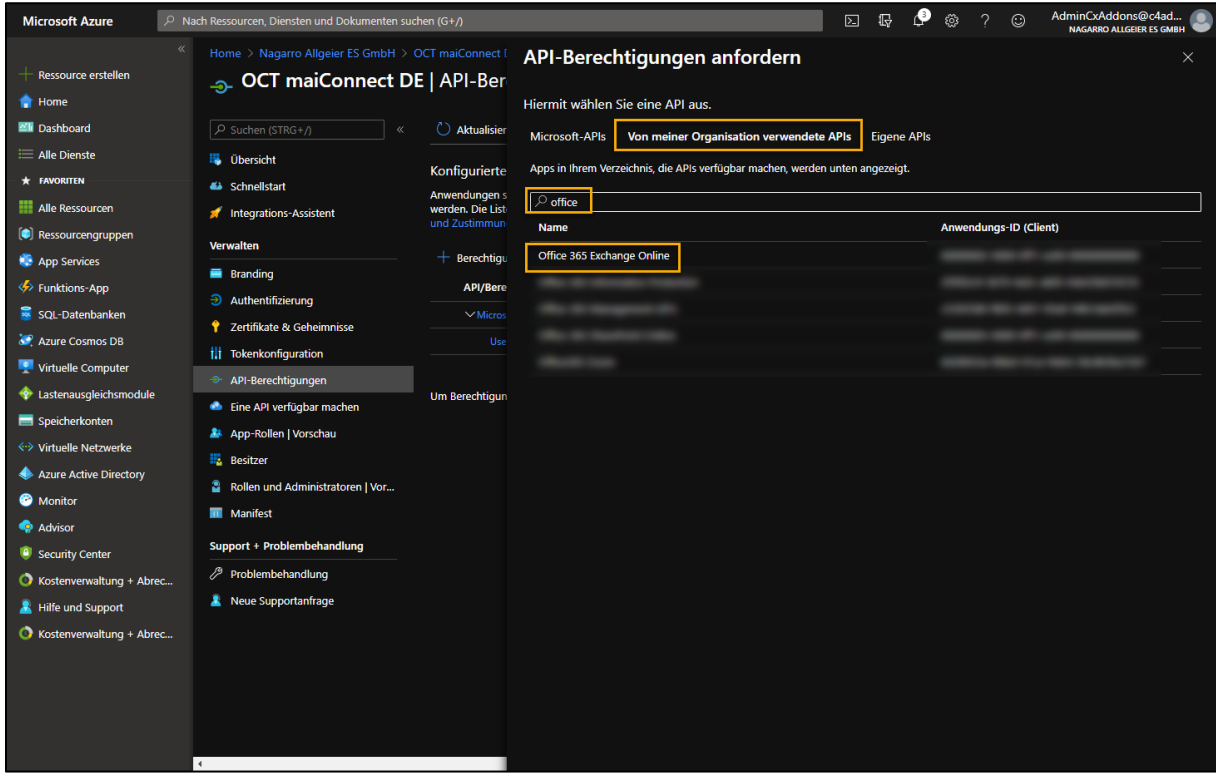

**Abbildung 38: Azure Portal – Von meiner Organisation verwendete APIs**

<span id="page-30-0"></span>Wählen Sie nun "Anwendungsberechtigungen" und setzen Sie das Häkchen vor "full access as app". Bestätigen Sie die Wahl mit der Schaltfläche am unteren Rand.

| <b>Microsoft Azure</b>                                                                                               | $\mathcal{P}$ Nach Ressourcen, Diensten und Dokumenten suchen (G+/)                                                                                                    | $\mathbb{F}$<br>AdminCxAddons@c4ad<br>్ట్ర<br>$\boxed{\Sigma}$<br>$\mathcal{P}$<br>$\odot$<br><b>NAGARRO ALLGEIER ES GMBH</b>                                                                                                    |  |  |  |  |  |  |  |
|----------------------------------------------------------------------------------------------------|----------------------------------------------------------------------------------------------------|----------------------------------------------------------------------------------------------------|--|--|--|--|--|--|--|
| <b>Ressource erstellen</b><br><b>R</b> Home<br>ZII Dashboard<br>Alle Dienste<br>$\star$ FAVORITEN<br>Alle Ressourcen | Home > Nagarro Allgeier ES GmbH > OCT maiConnect I<br><b>OCT maiConnect DE   API-Ber</b><br>P Suchen (STRG+/)<br>C) Aktualisier<br>$\overline{\alpha}$<br><b>Dersicht</b><br>Konfigurierte<br>& Schnellstart<br><b>Anwendungen s</b><br>werden. Die List<br>Integrations-Assistent | API-Berechtigungen anfordern<br>< Alle APIs<br>Office 365 Exchange Online<br>O <sub>3</sub><br>https://ps.outlook.com<br>Welche Art von Berechtigungen sind für Ihre Anwendung erforderlich?<br><b>Delegierte Berechtigungen</b><br>Anwendungsberechtigungen                                                 |  |  |  |  |  |  |  |
| Ressourcengruppen<br><b>App Services</b><br>> Funktions App<br>SQL-Datenbanken                                       | und Zustimmun<br><b>Verwalten</b><br>$+$ Berechtigu<br><b>E</b> Branding<br><b>API/Bere</b><br>$\Theta$ Authentifizierung<br>$\vee$ Micros                                                                                                    | Ihre Anwendung muss als der angemeldete Benutzer auf die API<br>Ihre Anwendung wird als Hintergrunddienst oder Daemon ohne<br>angemeldeten Benutzer ausgeführt.<br>zugreifen.<br>Alle aufklappen<br>Berechtigungen auswählen<br>P Mit der Eingabe einer Antwort-URL beginnen, um diese Ergebnisse zu filtern |  |  |  |  |  |  |  |
| Azure Cosmos DB<br>Virtuelle Computer<br>C Lastenausgleichsmodule                                                    | <b>2</b> Zertifikate & Geheimnisse<br>Use<br><b>ili</b> Tokenkonfiguration<br><b><sup>-</sup>&gt;</b> API-Berechtigungen<br><b>Um Berechtigun</b><br>Eine API verfügbar machen                                                                                                    | <b>Berechtigung</b><br>Administratoreinwilligung erforde<br>$\vee$ Andere Berechtigungen (1)<br>full_access_as_app 1<br>$\checkmark$<br>Ja                                                                                                    |  |  |  |  |  |  |  |
| Speicherkonten<br><-> Virtuelle Netzwerke<br>Azure Active Directory<br><b>O</b> Monitor                              | App-Rollen   Vorschau<br><b>Besitzer</b><br>Rollen und Administratoren   Vor<br><b>M</b> Manifest                                                                                                    | Use Exchange Web Services with full access to all mailboxes<br>$\overline{\phantom{a}}$ Calendars<br>$\sum$ Contacts                                                                                                    |  |  |  |  |  |  |  |
| <b>Advisor</b><br><sup>9</sup> Security Center<br>Kostenverwaltung + Abrec<br>Hilfe und Support                      | Support + Problembehandlung<br>Problembehandlung<br><b>A</b> Neue Supportanfrage                                                                                                    | $\geq$ Exchange<br>$>$ Mailbox<br>> MailboxSettings                                                                                                    |  |  |  |  |  |  |  |
| Kostenverwaltung + Abrec                                                                                             |                                                                                                    | $>$ Mail<br>Berechtigungen hinzufügen<br>Verwerfen                                                                                                    |  |  |  |  |  |  |  |
|                                                                                                    | $\leftarrow$                                                                                                    |                                                                                                    |  |  |  |  |  |  |  |

<span id="page-30-1"></span>**Abbildung 39: Azure Portal - Anwendungsberechtigungen**

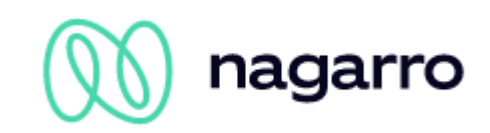

Im nächsten Schritt muss die Administratorzustimmung für die gerade zugewiesene Berechtigungen erteilt werden.

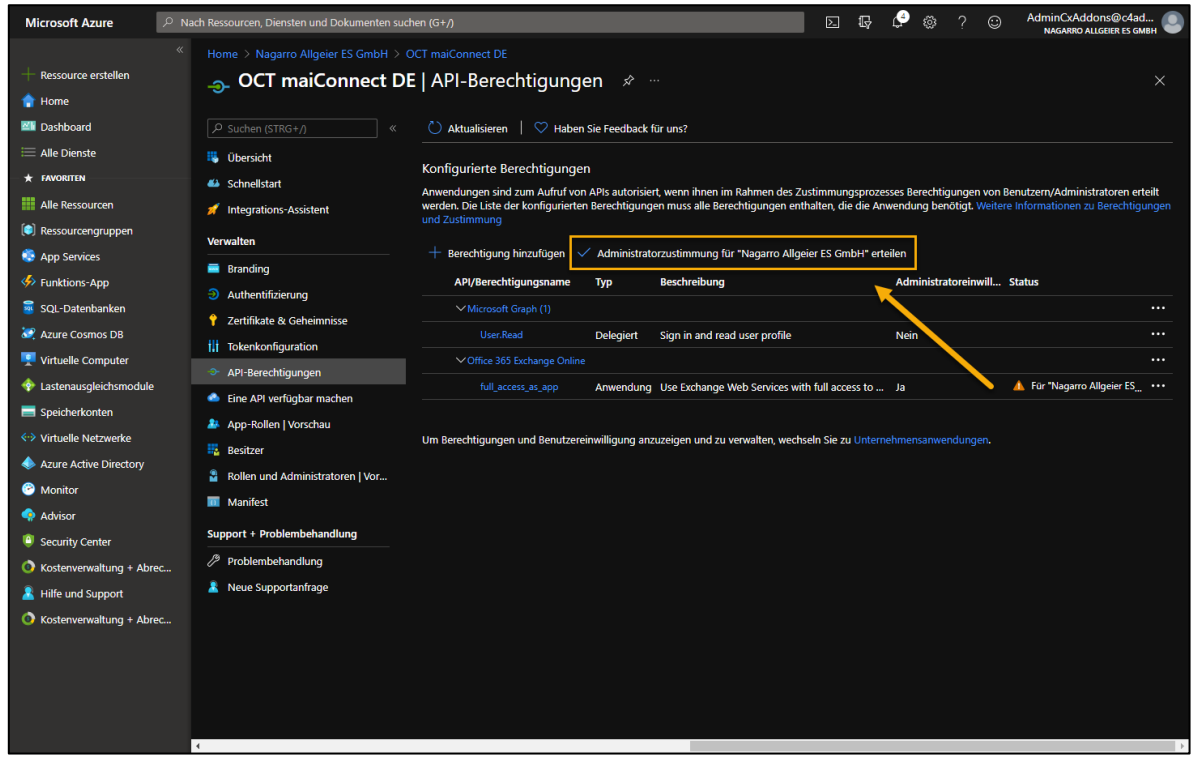

**Abbildung 40: Azure Portal - Administratorzustimmung**

<span id="page-31-0"></span>Nach der Bestätigung im Möchten Sie Ihre Einwilligung für die angeforderten Berechtigungen für alle Konten in "Nagarro Allgeier ES GmbH" erteilen? Durch diese Aktion<br>werden in dieser Anwendung bereits vorhandene Datensätze zu Administratoreinwill nächsten Popup sollte es so aussehen: **Abbildung 41: Azure Portal – Bestätigen der Berechtigungen**

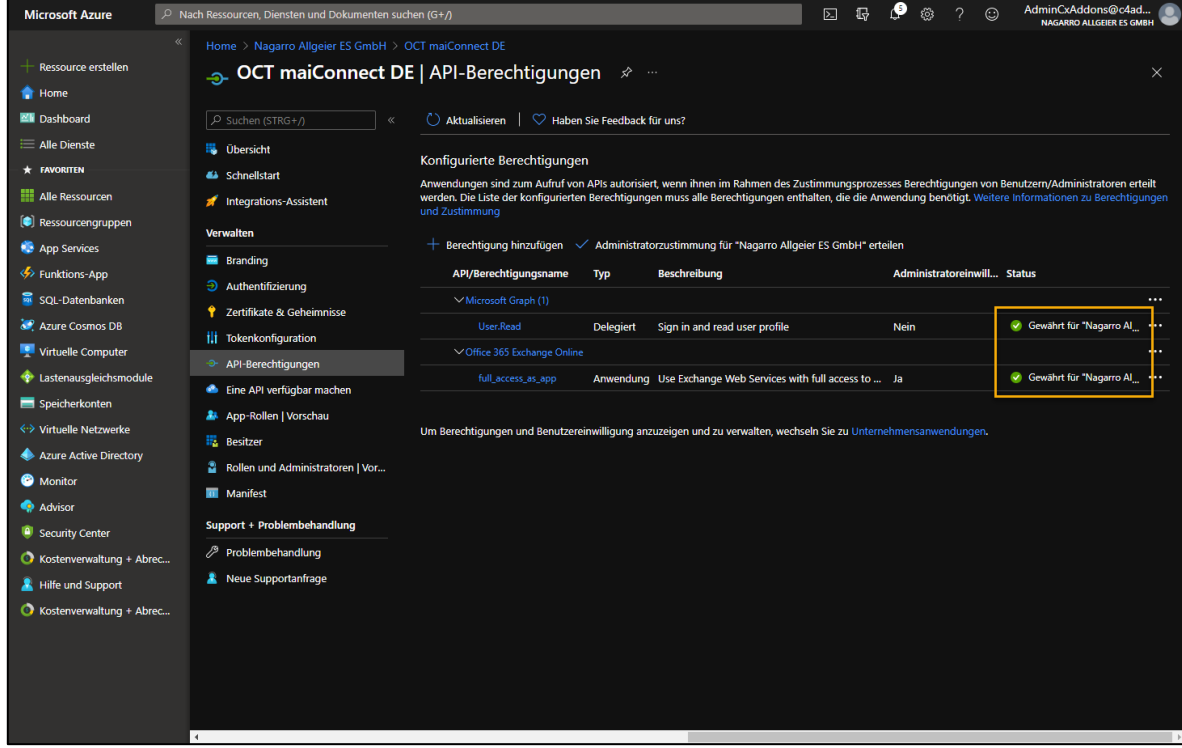

<span id="page-31-1"></span>**Abbildung 42: Azure Portal - Erfolgreich zugewiesene Berechtigungen**

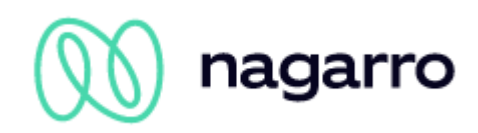

Öffnen Sie nun das "Manifest" und ersetzen Sie den markierten Teil

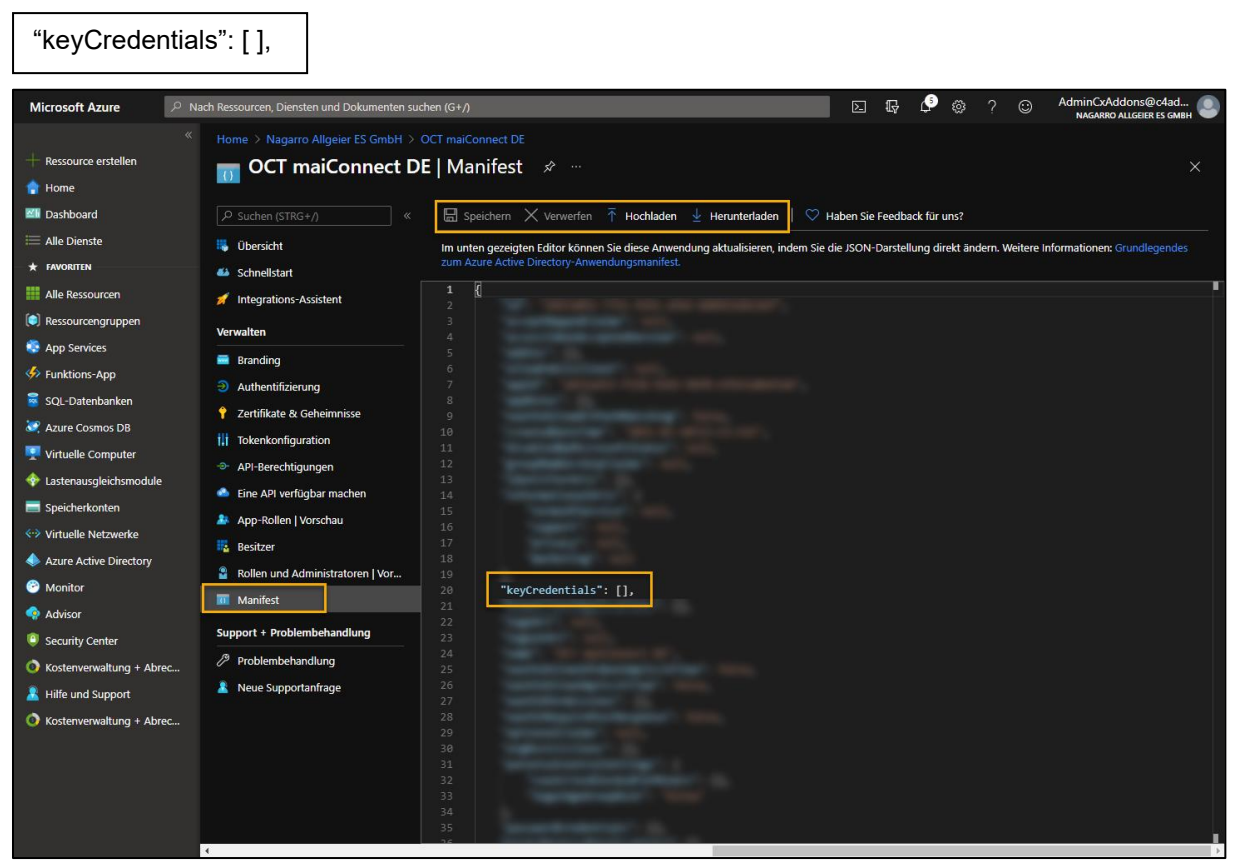

**Abbildung 43: Azure Portal - Manifest**

#### <span id="page-32-0"></span>mit dem folgenden Code:

```
"keyCredentials": [
\{ "customKeyIdentifier": "kLqLNhcD5+2/tYSodERz4gkiRPg=",
       "keyId": "5623d3f9-a3fc-44b8-8763-6f429d0c73e9",
       "type": "AsymmetricX509Cert",
      "usage": "Verify",
       "value": 
"MIIC4zCCAcugAwIBAgIELnv31TANBgkqhkiG9w0BAQUFADAiMSAwHgYDVQQDExdtYWloaXJv
IEdtYkggbWFpQ29ubmVjdDAeFw0xNjAzMjMxNDQ4MDJaFw0yNjAzMjExNDQ4MDJaMCIxIDAeB
gNVBAMTF21haWhpcm8gR21iSCBtYWlDb25uZWN0MIIBIjANBgkqhkiG9w0BAQEFAAOCAQ8AMI
IBCgKCAQEA1vkIAV37wbNN52hVlVAIaUi+Xn/AYcNsNmkNce6xVRdyuElpwkyRGtqpKbfYp1a
KBb9LUbV7U0yILmP0H7PPK4IrYBAGYeXHvyJqRrmGBB8AFgpfpBMxYspKKO7rr4Ze6cWihldX
OumTsehr58VAdJ/64sRwtUr7KFBJOjHfaHAQsGkQvFU4ZapzSmt6c105Dw98ee9HelvsCoMXJ
/ekHziINPZvZSSJJ9eQldF/muj93/FfxmyTADam5USnWLvtJE1W7jWMyHhoMDsHylJiHRCTh/
XEw/Z4SBlZiUi+Qo9c6GJy8C+F2anvrtO+Ly38IRCK2zv8Y4ltOTu8E0iI9QIDAQABoyEwHzA
dBgNVHQ4EFgQUVMnMfq2Rh6uh9rII88vJDU2/aw4wDQYJKoZIhvcNAQEFBQADggEBAGshmdg5
Ra/3Ork1C3w7azbaTbnK9uVqcKrI6T+89kD2lCsPWBlYnVJYDMdV4xn5YqqjfoGVIVnwqVGwC
Cg76Gqkv6Cc6AcXS1sfeR0iyEf8Ywkigpblv+GdixzYbWZV7wJVWItVA2Cw2nlW+O5x5juUqB
jL1t1AFcr7il+ffFVEv10pNBpO0448dAzgKuOrQtX62cD1KCarB+005yDrj5fyMRp5w/7nf9J
pyvn40bPh5pgEDU2IlmjzrVZrmlT81HJn3jUBfV2+iJjLQLxu8DaP6rpsgUvf1qyXGEzx/o9+
TFS01M4JBn4vdPRTon8WOOaRzGVICh1JVGHh112kiyo="
 }
  \frac{1}{2},
```
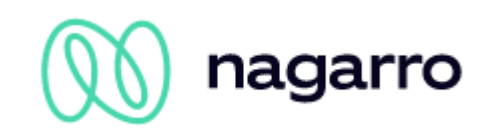

Dabei können Sie den Text entweder direkt über das Azure Portal bearbeiten oder alternativ das Manifest als JSON Datei herunterladen, diese mit einem Editor öffnen und bearbeiten, sie speichern und die Datei neu hochladen.

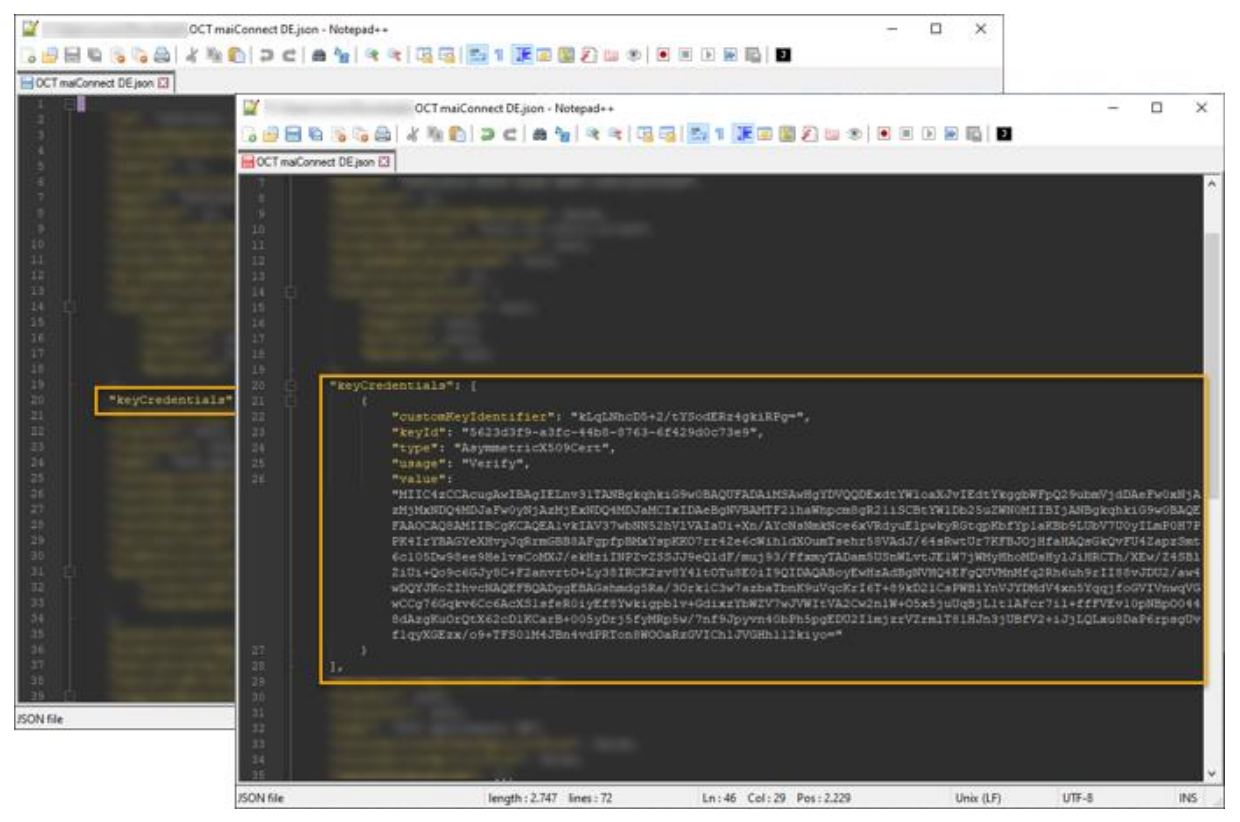

**Abbildung 44: Bearbeiten des Manifests im Editor**

<span id="page-33-0"></span>Stellen Sie sicher, die geänderte Datei am Ende zu speichern:

<span id="page-33-1"></span>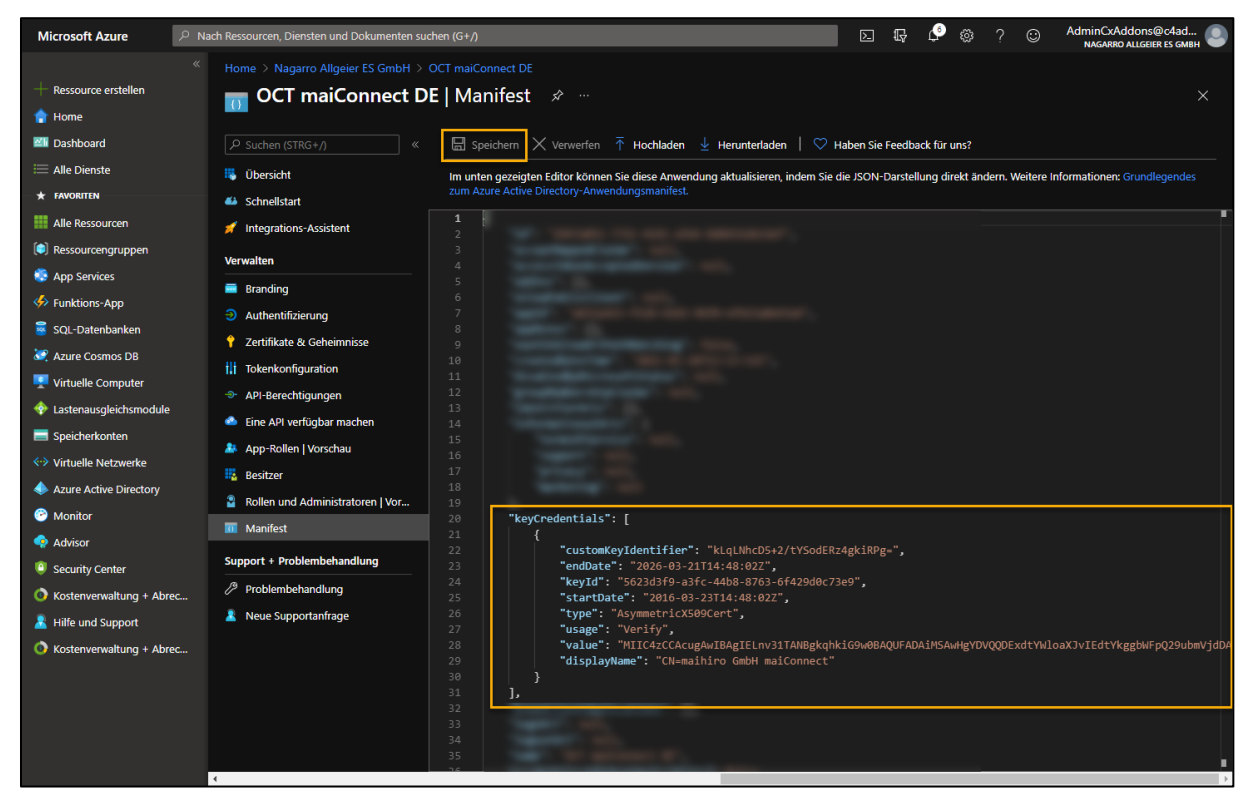

**Abbildung 45: Azure Portal – Speichern des aktualisierten Manifests**

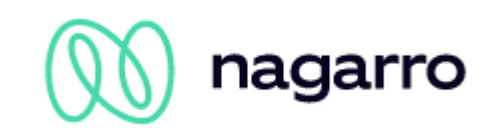

Gehen Sie nun zurück zur Übersichts-Seite der Applikation und notieren Sie die "Anwendungs-ID (Client)". Anschließend klicken Sie auf "Endpunkte":

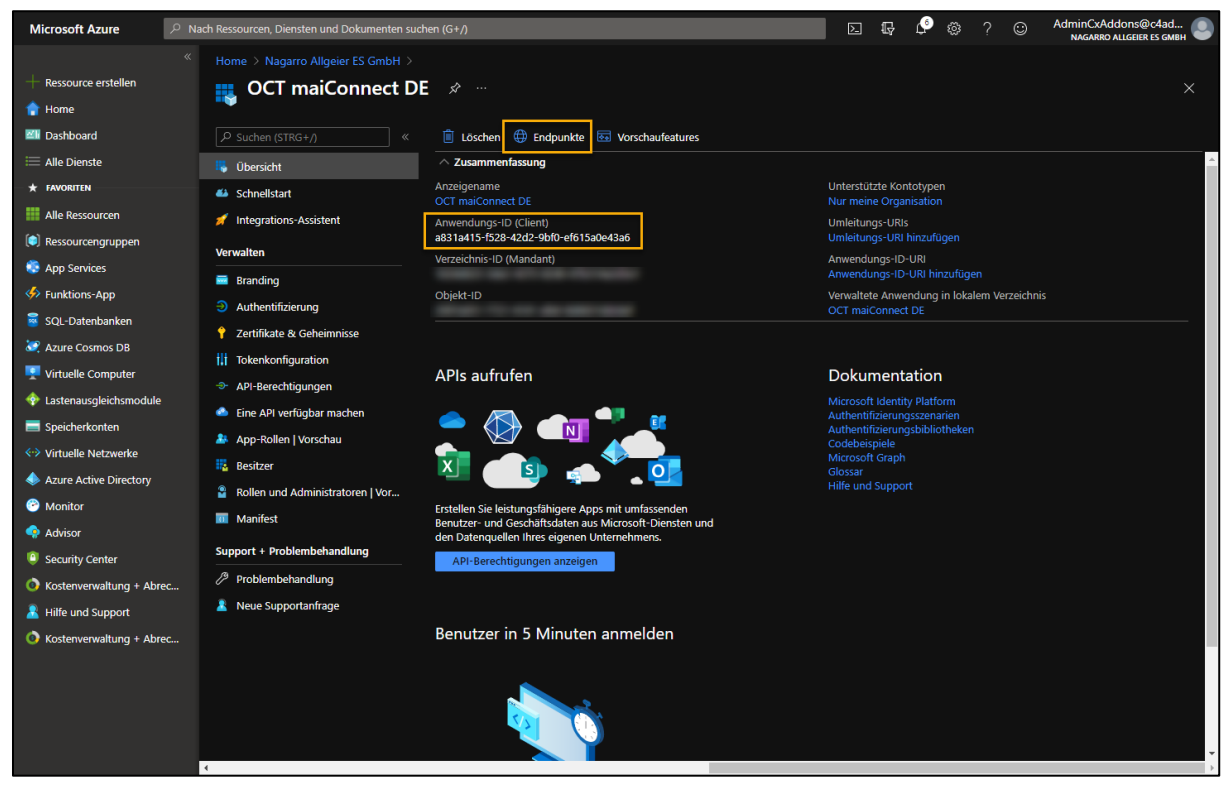

**Abbildung 46: Azure Portal – Anwendungs-ID**

<span id="page-34-0"></span>Aus der Liste von Endpunkten wählen Sie bitte den im unteren Bild markierten aus und stellen Sie diesen zusammen mit der Anwendungs-ID dem Administrator zur Verfügung, der für die maiConnect-Einrichtung verantwortlich ist.

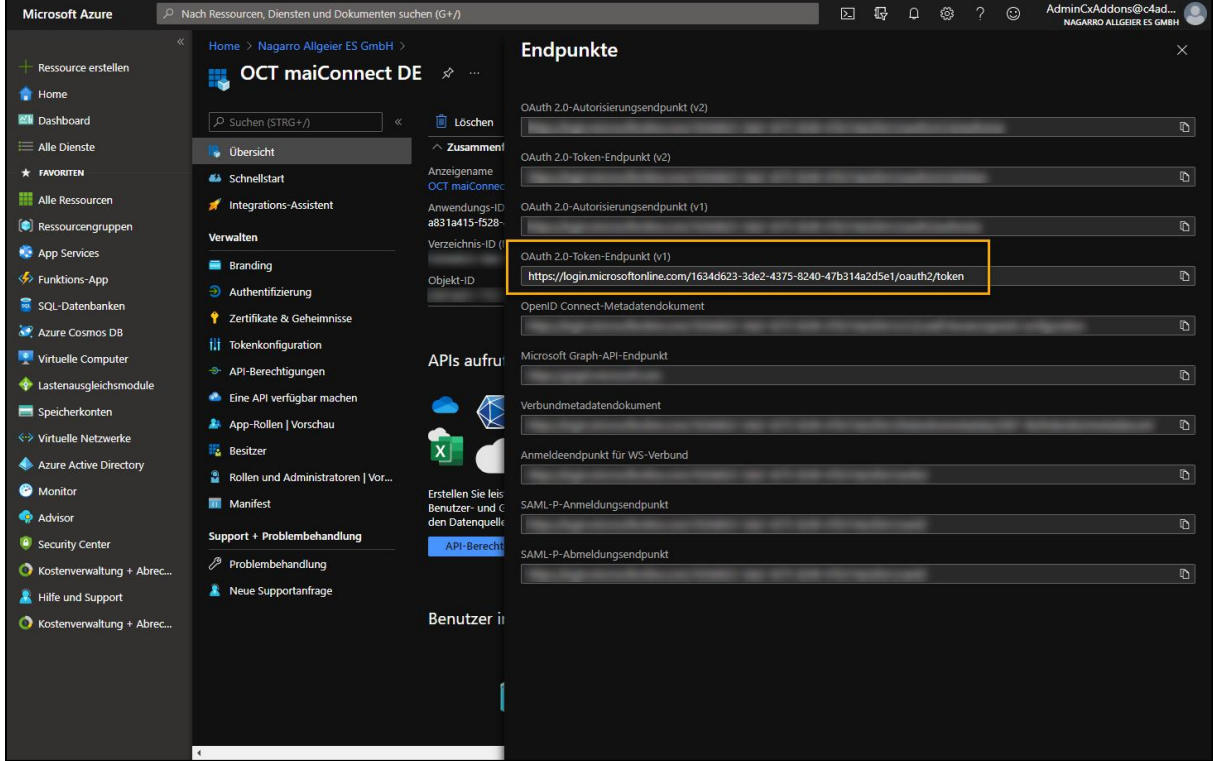

<span id="page-34-1"></span>**Abbildung 47: Azure Portal – Endpunkte**

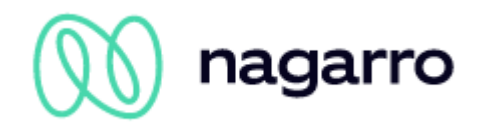

### <span id="page-35-0"></span>**5.2.3 Hinweis zu den Azure API-Berechtigungen**

Entsprechend der obigen Beschreibung im Microsoft Azure erfordert maiConnect für die EWS-Schnittstelle die Anwendungsberechtigung "full access as app". Das bedeutet, dass die maiConnect-Applikation theoretisch den Zugriff auf alle Postfächer hat.

Über das maiConnect AdminCockpit wird festgelegt, für welche Benutzer die Synchronisation stattfinden soll. Nur für die hier konfigurierten Benutzer findet ein Zugriff auf das Postfach statt. Andere Postfächer sind maiConnect gar nicht bekannt. Darum wird hiermit versichert, dass auf keine anderen Postfächer zugegriffen wird als auf die konfigurierten maiConnect-Benutzer.

Darüber hinaus bietet Microsoft Azure die Möglichkeit über eine ApplicationAccessPolicy den Zugriff auf einzelne Postfächer zu steuern. Siehe dazu die folgende Seite:

[https://docs.microsoft.com/en-us/powershell/module/exchange/new-applicationaccesspo](https://docs.microsoft.com/en-us/powershell/module/exchange/new-applicationaccesspolicy?view=exchange-ps)[licy?view=exchange-ps](https://docs.microsoft.com/en-us/powershell/module/exchange/new-applicationaccesspolicy?view=exchange-ps)

Um eine neue ApplicationAccessPolicy zu erstellen, muss folgendes Kommando in der Exchange Online PowerShell ausgeführt werden:

```
New-ApplicationAccessPolicy -AccessRight <ApplicationAccessPolicyRight> -
AppId <String[]> -PolicyScopeGroupId <RecipientIdParameter>
```
- AccessRight: DenyAccess (Zugriff verbieten) / RestrictAccess (Zugriff zulassen)
- AppID: ID der Azure AD Applikation
- PolicyScopeGroupId: UPN der User oder Name der Gruppe

Die einfachste Anwendung dieser Richtlinie ist, die Anlage einer RestrictAccess Policy für eine Applikation mit Zugriff auf die notwendigen Postfächer. Zugriff auf nicht in der Richtlinie hinterlegten Postfächer wird unterbunden.

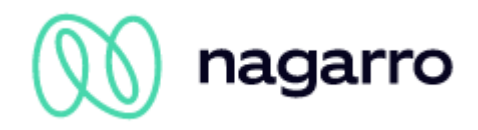

# <span id="page-36-0"></span>**5.3 Exchange Throttling Policy**

Über eine Throttling Policy kann die Anzahl der Verbindungen pro Exchange Account begrenzt werden. Besondere Bedeutung hat hier der Parameter *EWSMaxConcurrency*.

Die folgenden Fehler beschreiben, wie eine Throttling Policy für maiConnect festgelegt werden kann.

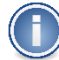

Bitte beachten Sie, dass Office365 diese Einstellungsmöglichkeiten standardmäßig nicht zulässt und für Exchange 2013 bestimmte Parameter nicht mehr existieren!

#### **Policy Namen anlegen**

New-ThrottlingPolicy MaiConnect

#### **Limitierung für den Service-User entfernen**

```
Set-ThrottlingPolicy MaiConnect -RCAMaxConcurrency $null -RCAPercentTimeInAD 
$null - RCAPercentTimeInCAS $null -RCAPercentTimeInMailboxRPC $null -
EWSMaxConcurrency $null -EWSPercentTimeInAD $null -EWSPercentTimeInCAS $null -
EWSPercentTimeInMailboxRPC $null -
```
EWSMaxSubscriptions \$null -EWSFastSearchTimeoutInSeconds \$null - EWSFindCountLimit \$null

#### **Exchange 2013**

Set-ThrottlingPolicy MaiConnect -RCAMaxConcurrency Unlimited -EWSMaxConcurrency Unlimited -EWSMaxSubscriptions Unlimited -CPAMaxConcurrency Unlimited - EwsCutoffBalance Unlimited -EwsMaxBurst Unlimited -EwsRechargeRate Unlimited

#### **Service-User der Policy zuweisen**

Set-Mailbox "<maiConnectAdmin>" -ThrottlingPolicy MaiConnect

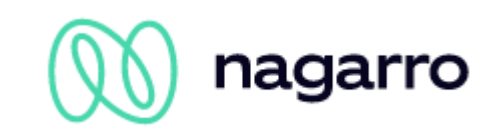

# <span id="page-37-0"></span>**5.4 Verbindung zwischen Exchange und SAP BTP**

Für den Zugriff auf den Exchange Server verwendet maiConnect die EWS-Schnittstelle (Exchange Web Service) von Microsoft. D.h. Abfragen oder Änderungen werden durch Web Services von der SAP BTP auf dem Exchange Server durchgeführt. Je nach Netzwerk Topografie und Sicherheitsrichtlinien der maiConnect Kunden können diese Web Service Calls über einen Proxy oder eine Firewall laufen, die die Anfrage an den entsprechenden Exchange Server weiterleiten.

Für die Synchronisation von Exchange in Richtung SAP BTP werden Subskriptionen für jedes Postfach angelegt. maiConnect wird dadurch über Änderungen (Anlage, Aktualisierungen oder Löschungen) in einem subskribierten Postfach per Push Notifikationen benachrichtigt. Die Benachrichtigungen werden verarbeitet und eine Antwort an den Exchange Server zurück gesendet. Falls maiConnect nicht antwortet, z.B. aufgrund einer Downtime, schickt der Exchange Server die Anfrage erneut. Sollte nach mehreren Versuchen nicht auf die Nachricht geantwortet werden, wird die Subskription auf dem Exchange Server automatisch gelöscht. Beim Hinzufügen von Benutzern über das maiConnect Admincockpit werden die Subskriptionen automatisch angelegt. Wenn Subskriptionen auf dem Exchange Server für bestimmte Mailboxen gelöscht wurden, läuft in maiConnect ein Hintergrund-Job, der die Subskriptionen erneuert. In dem Fall werden mit Hilfe eines Wasserzeichens alle entgangenen Änderungen repliziert.

Beim Erstellen der Subskription wird eine Callback-URL angegeben, zu der die Benachrichtigungen des Exchange Servers gesendet werden soll. Diese kundenspezifische URL wird für die Einrichtung auf Seiten des S4/HANA Systems benötigt und wird dem Kunden bei der Einrichtung von maiConnect durch Nagarro ES zur Verfügung gestellt.

Setup In action 1. Create listener Notification 2. Subscribe Event Notification 3. Wait for events listene 4. Receive events Notification 5. Send "OK" response Notification ...repeat 3, 4 and 5 6. Unsubscribe or timeout Client Server

Siehe diese Info-Grafik von Microsoft zu den Push-Notifications.

#### **Abbildung 48: Push Benachrichtigungen**

<span id="page-37-1"></span>Weitere Informationen zu den Push-Benachrichtigungen finden Sie hier:

[https://docs.microsoft.com/en-us/exchange/client-developer/exchange-web-services/notification-sub](https://docs.microsoft.com/en-us/exchange/client-developer/exchange-web-services/notification-subscriptions-mailbox-events-and-ews-in-exchange)[scriptions-mailbox-events-and-ews-in-exchange](https://docs.microsoft.com/en-us/exchange/client-developer/exchange-web-services/notification-subscriptions-mailbox-events-and-ews-in-exchange)

Der Kunde muss gewährleisten, dass die Verbindung von Exchange zur SAP BTP über die EWS sicher ist. Ebenfalls muss von dem Kunden sichergestellt werden, dass die Callback-URL der Subskriptionen vom Exchange Server aus erreichbar ist.

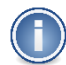

Die Netzwerkumgebung ist kundenspezifisch und daher liegt die Einrichtung der obengenannten Punkte auf Seite des Kunden. Stellen Sie daher bitte sicher, dass die Kommunikation zwischen SAP BTP und Exchange Server nicht durch einen Reverse Proxy oder die Firewall blockiert wird!

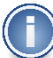

Die Kommunikation zwischen SAP BTP und Exchange findet verschlüsselt statt. Die SAP BTP besitzt ein Zertifikat von Baltimore Cybertrust Root. Im Regelfall ist das bei einem Exchange Server bereits vorhanden.

Bei den Push Notifications wird eine Verbindung von Exchange zur SAP BTP aufgebaut. Falls diese nicht zustande kommt, prüfen Sie bitte, ob Baltimore Cybertrust auf dem Exchange als vertrauenswürdig eingestellt ist und ob das Zertifikat aktuell ist.

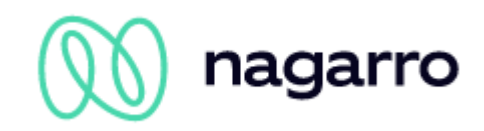

Wenn die Verbindung zum Exchange Server per SSL mit einem Zertifikat abgesichert ist, dann muss das Zertifikat von bestimmten vertrauenswürdigen Zertifizierungsstellen ausgestellt worden sein. Eine Liste der von SAP akzeptierten Zertifizierungsstellen gibt es hier:

<https://wiki.scn.sap.com/wiki/display/CLOUD/Trusted+Certificate+Authorities>

Wenn beim Kunden ein Proxy-Server verwendet wird und die Verbindung von Exchange in Richtung SAP BTP nicht erfolgreich hergestellt werden kann, dann muss eine ausgehende Freigabe-Regel im Proxy aktiviert werden, um die Kommunikation zu ermöglichen.

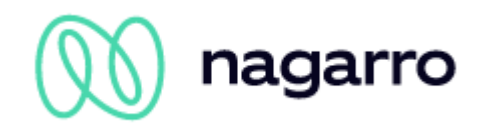

# <span id="page-39-0"></span>**6 Abbildungsverzeichnis**

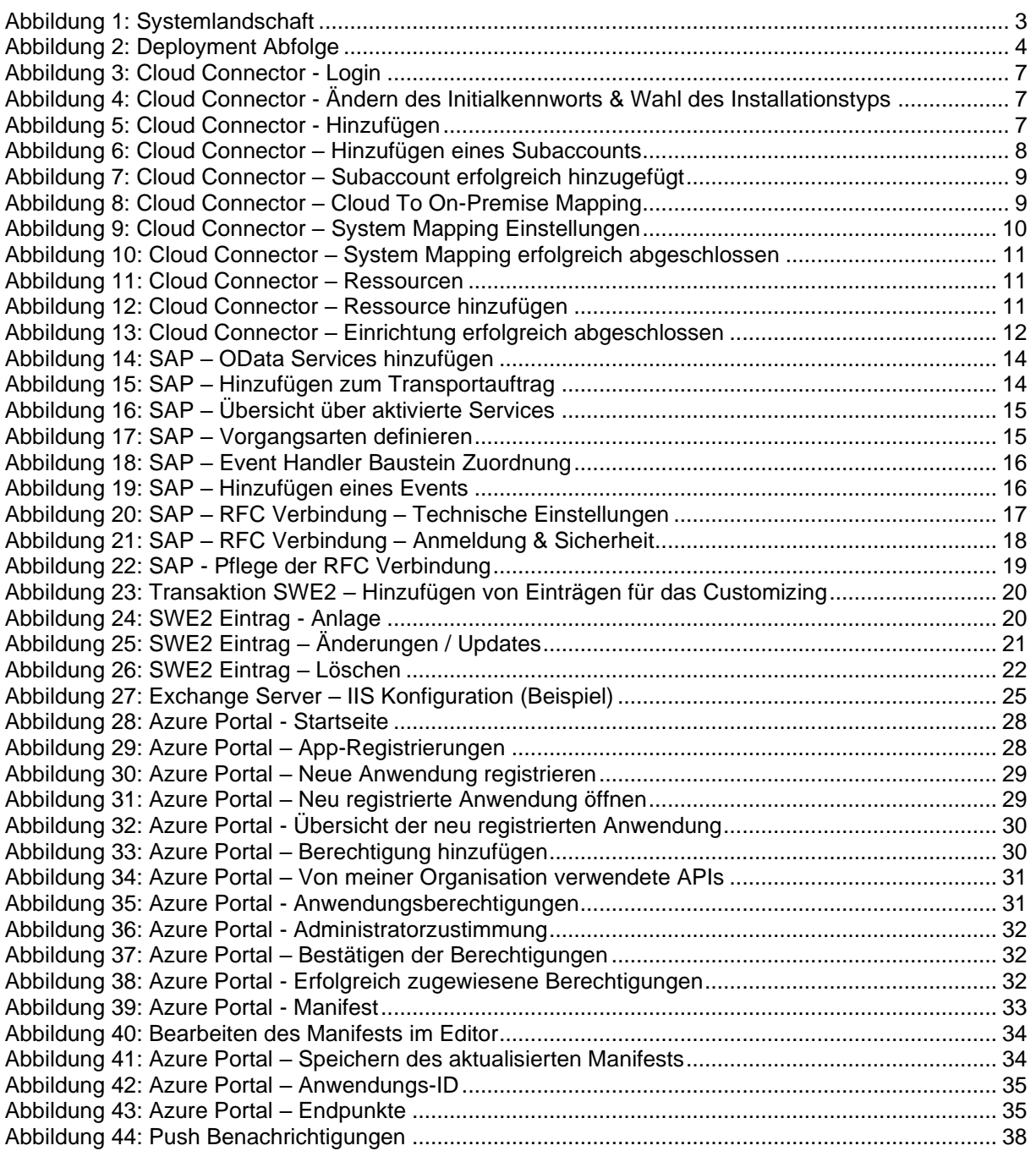